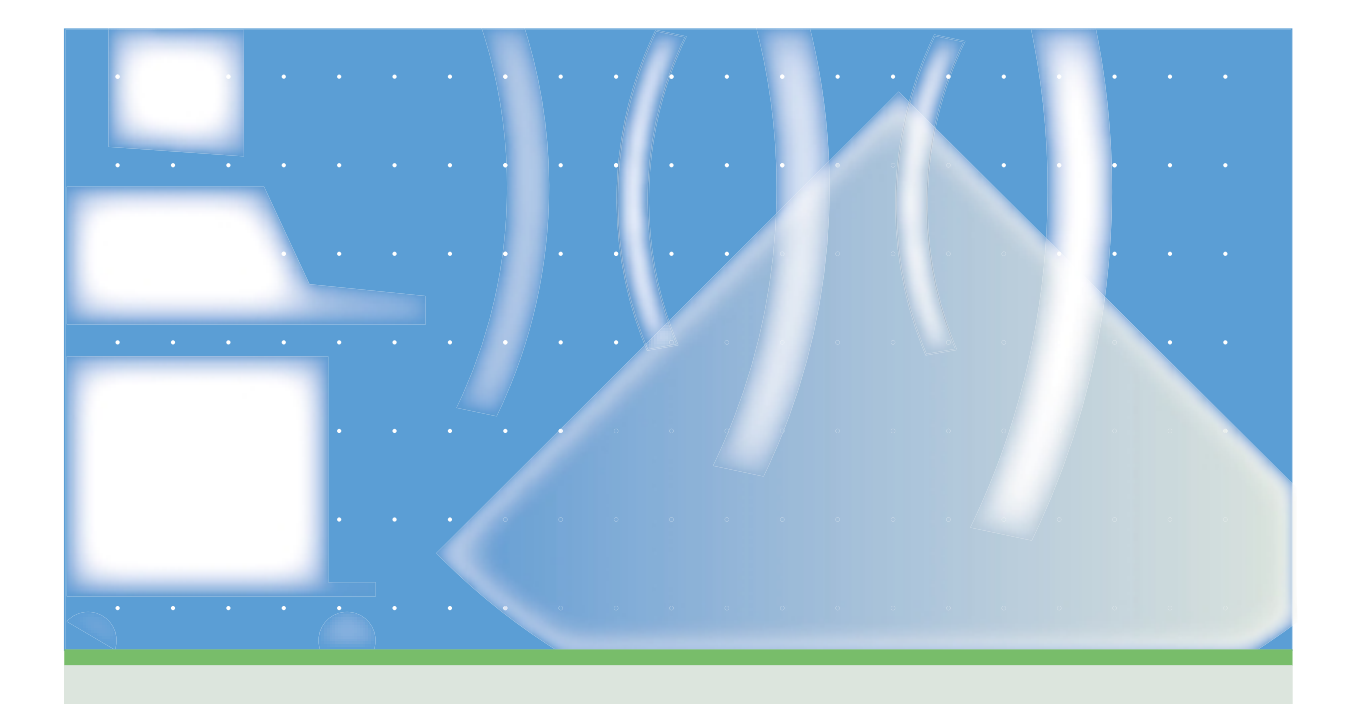

# SONOS 7500/5500 Using Integrated Digital Interface

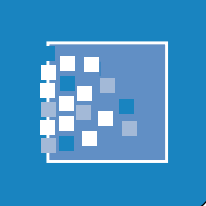

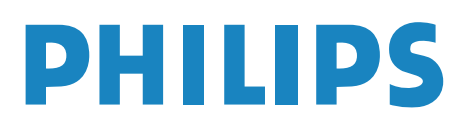

# User's Guide

Using Integrated Digital Interface (IDI)

Philips SONOS 7500 Philips SONOS 5500

© 2002 Philips Electronics North America Corporation

All rights are reserved. Reproduction in whole or in part is prohibited without the prior written consent of the copyright holder.

Publication number M2424-30000-id-02

#### Edition 4

Published November, 2002 Printed in U.S.A.

#### **Warranty**

The information contained in this document is subject to change without notice.

Philips Ultrasound makes no warranty of any kind with regard to this material, including, but not limited to, the implied warranties of merchantability and fitness for a particular purpose.

Philips Ultrasound shall not be liable for errors contained herein or for incidental or consequential damages in connection with the furnishing, performance, or use of this material.

This product may contain remanufactured parts equivalent to new in performance or have had incidental use.

#### **WARNING**

#### **Electrical Shock Hazard**

Do not remove system covers. To avoid electrical shock, use only supplied power cords and connect only to properly grounded (3-hole) wall outlets.

#### **Explosion Hazard**

Do not operate the system in the presence of flammable anesthetics.

#### **Safety Information**

Before you use the Philips ultrasound system for the first time, be sure to read the *Safety and Standards* guide*.*

Pay special attention to the "Warnings" and "Cautions". The warnings explain the dangers of electrical shock and explosion hazard, the safety of ultrasound, applications, guidelines for fetal use, and guidelines for setting controls that affect acoustic output and accuracy of clinical measurements.

The cautions explain potential dangers to equipment.

**Warning Symbol used in the Text:**

#### **WARNING**

**Caution Symbol used in the Text:**

#### **CAUTION**

#### **Symbols used on the System:**

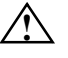

Instruction manual symbol: the product will be marked with this symbol when it is necessary for the user to refer to a user guide.

Dangerous voltage symbol: the product is marked with this symbol to indicate potential for electrical shock.

#### **Monitor Radiation**

The monitor used in this system complies with the FDA regulations that were applicable at the date of manufacture (21 CFR Subchapter J).

#### **Prescription Device**

The United States Food and Drug Administration requires the following labeling statement:

Caution - Federal Law restricts this device to use by or on the order of a physician.

#### **Important**

 $\mathsf{C}\mathsf{E}_{0123}$  marking is for Council Directive 93/42/EEC.

This system complies with the Medical Device Directive.

Authorized EU Representative:

Philips Medizin Systeme Boeblingen GmbH Hewlett-Packard-Str. 2 71034 Boeblingen Germany

Printing History

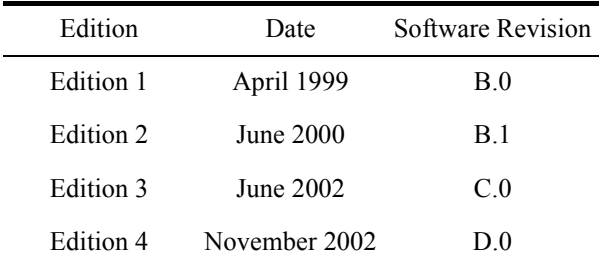

### <span id="page-5-0"></span>Preface

This guide describes the Integrated Digital Interface (IDI) network option to the Philips SONOS 7500 or SONOS 5500 system.

Use this guide in conjunction with the following books:

- *System Basics—*Describes the basic operation of the Philips SONOS 7500 and SONOS 5500 systems.
- *Controls Reference—*Provides a detailed description of all system controls.
- • *Safety and Standards Guide*—Provides information on safety issues.
- • *Measurements and Calculations Reference—*Provides information on measurements and calculations that you can perform on your ultrasound system.
- • *Transducer Reference*—Provides information on the operation, care, and cleaning of transducers.

Additionally, several specialty guides and multimedia products describe SONOS imaging applications and optional packages:

- *Using Contrast Imaging*
- *Using Stress Echocardiography*
- *Using 3-Dimensional and BiPlane Imaging*
- *Using Acoustic Quantification*
- *Using Acoustic Densitometry*
- *SONOS Live 3D Cardiac Echo: Features and Fundamentals* (a CD guide to Live-3D cardiac imaging)
- *LVO and Contrast CK: A Practical Approach* (a video guide to SONOS contrast echocardiography detection techniques)
- *Stress Audio CD* (a spoken guide to performing SONOS stress echocardiography studies)

### <span id="page-6-0"></span>**Conventions Used in This Guide**

The following conventions are used in this guide:

- Touch-panel and rotary control names appear in bold text. For example, **Acquire Loop**.
- Function keys appear in a box. For example, **Enter** .

# Contents

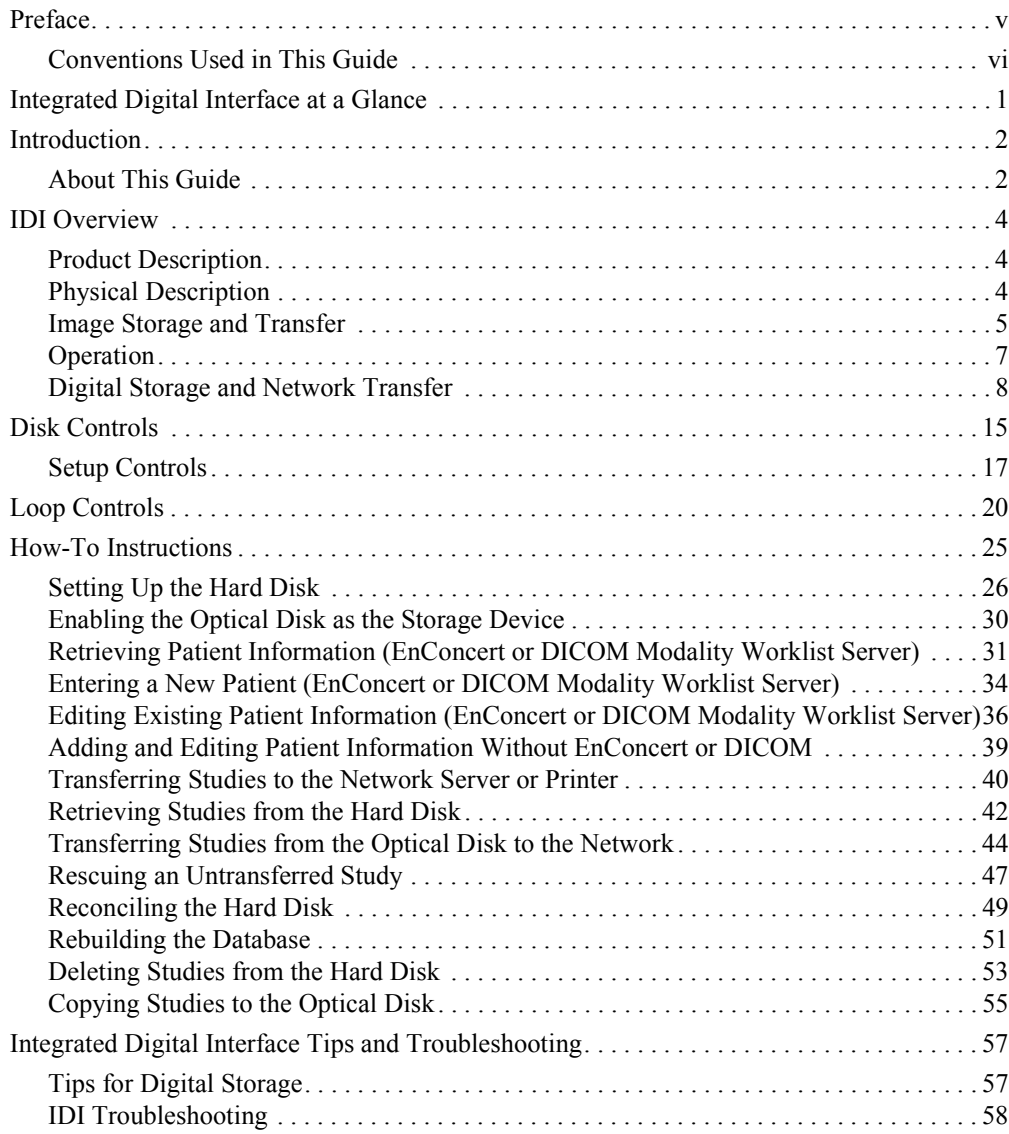

Contents-i

## Using Integrated Digital Interface (IDI)

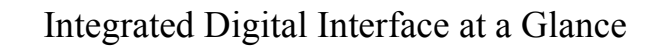

<span id="page-10-0"></span>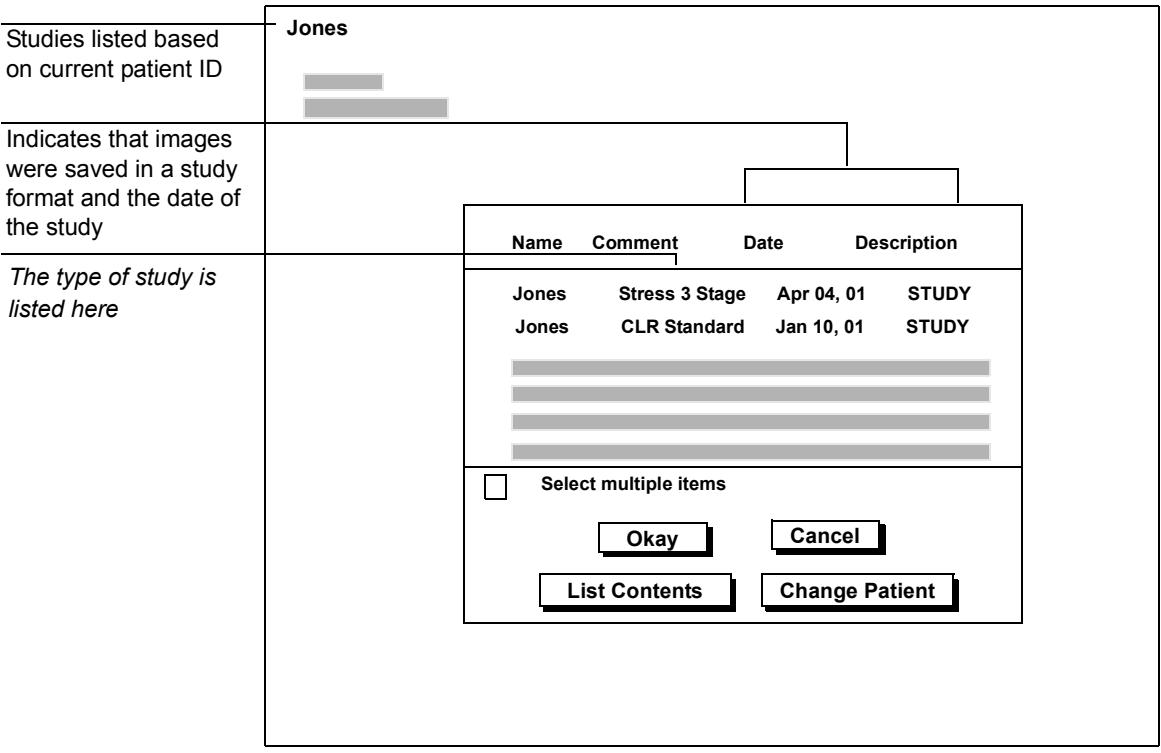

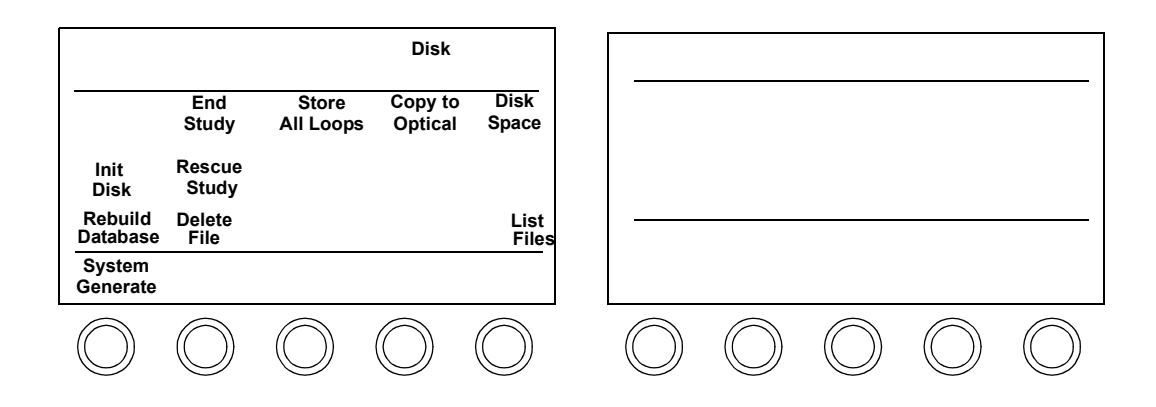

Using Integrated Digital Interface (IDI) **Introduction**

### <span id="page-11-0"></span>Introduction

The Philips SONOS 7500 or SONOS 5500 equipped with the Integrated Digital Interface (IDI) enables the sending of digital images directly to a magnetic-optical disk, network storage server, or DICOM-compliant printer via a standard LAN. Images (loops, frames, analysis reports, and Acoustic Quantification reports) acquired on the Philips SONOS 7500 or SONOS 5500 are sent to any of the following devices:

- EnConcert network storage server (stored in DSR-TIFF format)
- Network storage server (sent using DICOM format)
- Magnetic optical disk (stored in DSR-TIFF format)
- DICOM-compliant printer

#### <span id="page-11-1"></span>**About This Guide**

This guide is divided into four sections:

- •IDI Overview
- •IDI Controls
- •How-To Instructions
- •IDI Troubleshooting

**IDI Overview**: Provides an overview discussion of the IDI. Included are discussions of the physical characteristics and an overview look at how the IDI operates within the Philips SONOS 7500 or SONOS 5500 ultrasound system.

**IDI Controls**: Lists and describes the controls that appear on an ultrasound system equipped with IDI.

**How-To Instructions**: This section describes tasks you are expected to be able to perform in order to use the IDI. This section gives you information on how to perform each task quickly and efficiently without having to deal with lots of details.

**IDI Tips and Troubleshooting**: Provides usage tips and solutions to performance symptoms.

### <span id="page-13-0"></span>IDI Overview

### <span id="page-13-1"></span>**Product Description**

The IDI is an intelligent interface that connects the SONOS system to a magneticoptical disk, network storage server, or DICOM-compliant printer located on a local area network (LAN). The IDI is an option to the Philips SONOS 7500 or SONOS 5500 system.

The IDI receives digital image studies that have been stored on the SONOS hard disk. These stored studies can be sent, over a standard 10/100BaseT LAN, to the following devices:

- EnConcert network storage server
- DICOM network storage server and a DICOM printer (optional)
- SONOS system's optical disk

### <span id="page-13-2"></span>**Physical Description**

The IDI works on a personal computer (PC). It includes a hard disk that is shared between the PC and the ultrasound system. The IDI is connected to the ultrasound system via a SCSI cable and to the network via a network connector located on the back of the system. The hard disk is used as a storage buffer before transferring studies to the magnetic-optical disk, network storage server, or DICOM-compliant printer. The hard disk also provides short-term local storage for "portable" ultrasound studies (studies that are conducted while the ultrasound system is physically disconnected from the network). All IDI operations are performed using the function keys and touch panel controls on the ultrasound system.

### <span id="page-14-0"></span>**Image Storage and Transfer**

The SONOS system creates and stores an image, calibration data, and measurement and calculation data. The system can send data in DICOM format or DSR-TIFF format (to an EnConcert network). Image data sent to an EnConcert network includes calibration data and measurement data. Image data sent in DICOM format includes only calibration data. The same image data transfers in either case, though the image file format differs.

**Storing digital studies to disk**: You can choose between the SONOS system's optical disk or hard disk to store studies. However, image storage saves to the hard disk by default when the IDI option is present, to enable studies to be transferred to a network storage server. See ["Enabling the Optical Disk as the Storage Device" on](#page-39-0)  [page 30](#page-39-0).

**Retrieving patient information**: You can choose a study that has been on either EnConcert or a DICOM Modality Worklist Server, depending on the system options. See ["Retrieving Patient Information \(EnConcert or DICOM Modality](#page-40-0)  [Worklist Server\)" on page 31.](#page-40-0)

**Storing calibration data**: Calibration data provided by the ultrasound system for an image is embedded in the image data that is transferred to either the EnConcert or DICOM network storage server.

**Storing numeric measurement data**: QuickCalcs and Analysis measurements performed on an image are stored on the hard disk. QuickCalcs measurements are stored with the images on the EnConcert network storage server. Analysis measurement data are stored—with their labels—with the images on the EnConcert network storage server. You can display these measurements or include them in an analysis report on an EnConcert network storage server. If your system is connected to a DICOM network storage server, measurement information is not included.

**Disk Manager:** A Philips service representative sets the Disk Manager function based on customer preference during system installation.

- If **Disk Manager Auto** is selected, studies are automatically deleted once they are transferred to the network storage server.
- If **Disk Manager Off** is selected, these studies remain on the hard disk until they are manually deleted.
- If **Disk Manager Defer** is selected (default), studies are not deleted after transfer but remain on the hard drive. The system monitors hard drive storage capacity. When near-full capacity level of the hard drive is reached, the system automatically deletes the studies previously transferred to the network. You can retrieve studies that are still on the local hard disk and review them on the ultrasound system. You cannot retrieve a study once it has been deleted from the hard disk.

### <span id="page-16-0"></span>**Operation**

**IDI Availability**: IDI takes longer to power up than the ultrasound system, so some IDI functions may not be immediately available. The status message reads: "The Network Interface is powering up. This normally takes several minutes. Please wait and try again."

- You receive the above status message if you attempt to perform any of the following functions during the power-up cycle:
	- Initialize a hard disk or an optical disk
	- Format a hard disk or an optical disk
	- Copy images from the hard disk to the optical disk using the **Copy to Optical** control
	- Rescue a study using the **Rescue Study** control

You can retry these operations until you no longer receive the error message and you are able to complete the storage operation.

• You receive the following status message if you attempt to end a study using the **End Study** control during the power-up cycle:

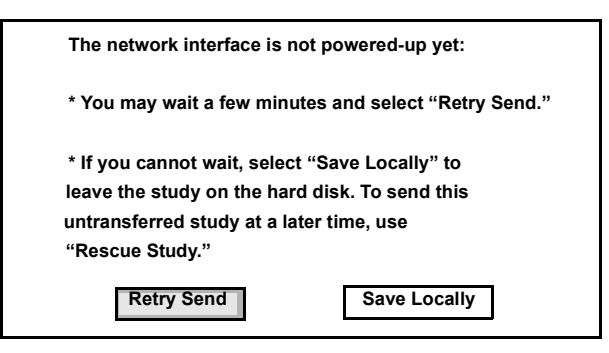

You should wait for the IDI to complete its bootup sequence and try again. You can start a study and acquire images during this time, but you cannot complete the study using the **End Study** control.

• You receive the message "The disk is not ready. Please try again later." if the IDI PC is not working or if it is running a disk-check (Chkdsk) operation.

#### <span id="page-17-0"></span>**Digital Storage and Network Transfer**

**Device Selection:** The **Enable Optical** control is part of the **Disk Setup** control set. By default, it is *not* highlighted when IDI is present—that is, the optical disk is *not* enabled. This configuration follows the assumption that users who have an ultrasound system with IDI will use the network storage server (rather than the optical disk) to store studies. However, if you touch **Enable Optical** to highlight it, you can choose between the system's internal hard disk and the optical disk for storage or retrieval. Once you make a selection, all subsequent digital storage is automatically sent to that device until the study is ended or another study is started.

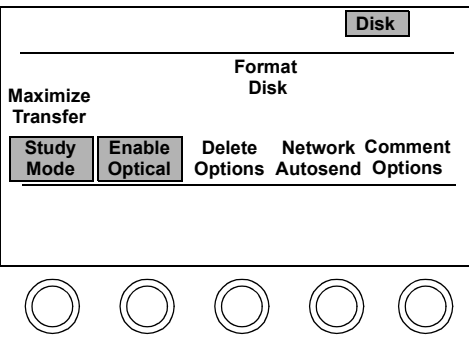

When you accept the next acquired loop, if **Enable Optical** is enabled, the Target Disk Selection window appears. It gives you the option of saving the loop to your hard disk or your optical disk.

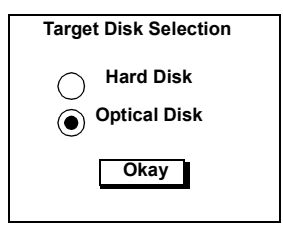

Note that if **Enable Optical** is turned off in the middle of a study on the hard disk, all subsequent disk operations for that study operate on the hard disk. If **Enable Optical** is turned off during a study on the optical disk, that study is ended and future disk operations are performed on the hard disk. **Enable Optical** is a system wide setting—once you set it remains on until you disable it.

**Patient ID Information**: Before you start your study, you enter patient information by pressing **Patient ID**. If your system is connected to a DICOM Modality Worklist server or an EnConcert network storage server, and the study is ordered, you are presented with a patient selection list. When you choose the patient from the selection list, the Patient Information screen appears with the data filled in. Otherwise a blank Patient Information screen appears and you can enter the patient data manually.

After choosing a patient from the Patient Selection list, the Medical Record Number (MRN) field and the accession number on the Patient Information are grayed out to indicate that you cannot modify this information on the SONOS system. **NOTE**

> **End Study**: The **End Study** Control is part of the **Disk** and **Stress** control sets. When you touch the **End Study** control, IDI:

- •Completes the transfer of the study from the IDI internal hard disk to the network storage server
- •Writes analysis data to the disk (with DSR-TIFF format)
- •Clears all Patient ID information including analysis data and annotation text
- •Clears all loops from loop memory

You **must** touch **End Study** at the end of each study, even portable studies, or the study *does not* transfer properly. If you do not press **End Study**, you are presented with the following dialog box when attempting to start a new study by pressing the "New Patient" key. (Neither the **End Study** nor the **Save Locally** option causes analysis data to be lost.).

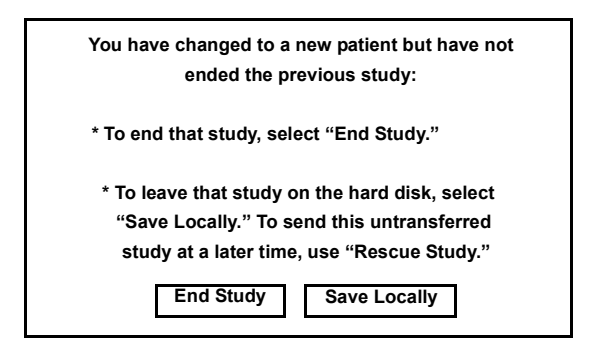

When you touch **End Study**, all **Disk** controls are unavailable until the study has been stored to disk. Once the study has begun its transfer to the network storage server, an icon appears displaying the transfer status. What icon appears depends on the network settings and the network activity. The possible icons are shown in the following table.

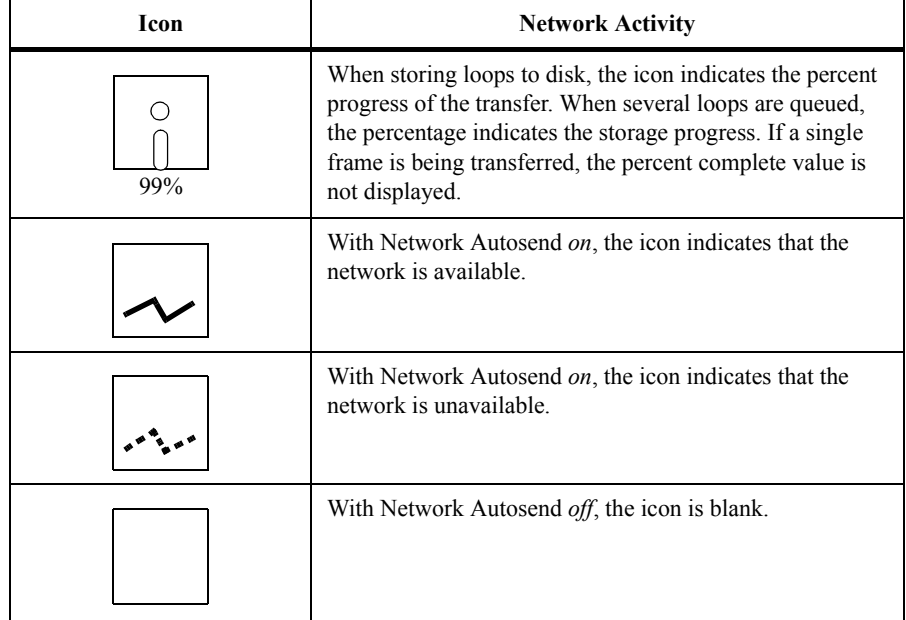

If the network is unavailable, for example, during a portable study, or the network is disconnected during a study, IDI simply queues studies for transfer to the network storage server or printer for a later time. In the background, the system periodically attempts to re-connect to the network storage server or printer. All studies are properly transferred once the network becomes available. If network activity is abruptly aborted (for example, by an On/Off/On power cycle), all studies are properly transferred when the network connection is re-established.

> When you indicate that a study is over by touching **End Study**, one of the following actions occur:

- If **Disk Manager Off** is selected, studies remain on the hard disk even after they are transferred to the network storage server. This configuration gives you the ability to retrieve the studies at any time and edit and review them at the ultrasound system. (See the *System Basics* guide for information on reviewing a study.) However, you must manage the internal hard disk space by routinely checking disk space and deleting studies.
- If **Disk Manager Auto** is selected, studies are automatically deleted once they are transferred to the network storage server. This configuration enables IDI to automatically manage the hard disk space. However, since the studies are deleted from the hard disk after they have been successfully transferred they are not available for retrieval and review at the ultrasound system. (The studies are available for retrieval until they are deleted.)
- If **Disk Manager Defer** (default) is selected, studies remain on the hard disk even after they are transferred to the network storage server. This configuration lets you retrieve, edit, and review the studies at any time on the ultrasound system. (See the *System Basics* guide for information on reviewing a study.) The system automatically manages the internal hard disk space by routinely checking disk space and deleting studies when the available disk space is too low.

Although a file has been automatically deleted from the hard disk, under certain conditions an entry may remain in the database. If you attempt to retrieve a file that has been deleted, the following message may appear:

"File does not exist. Press Disk. Select Rebuild Database. Choose the Reconcile Option."

Reconciling the database gives you an accurate list of studies that are on the hard disk.

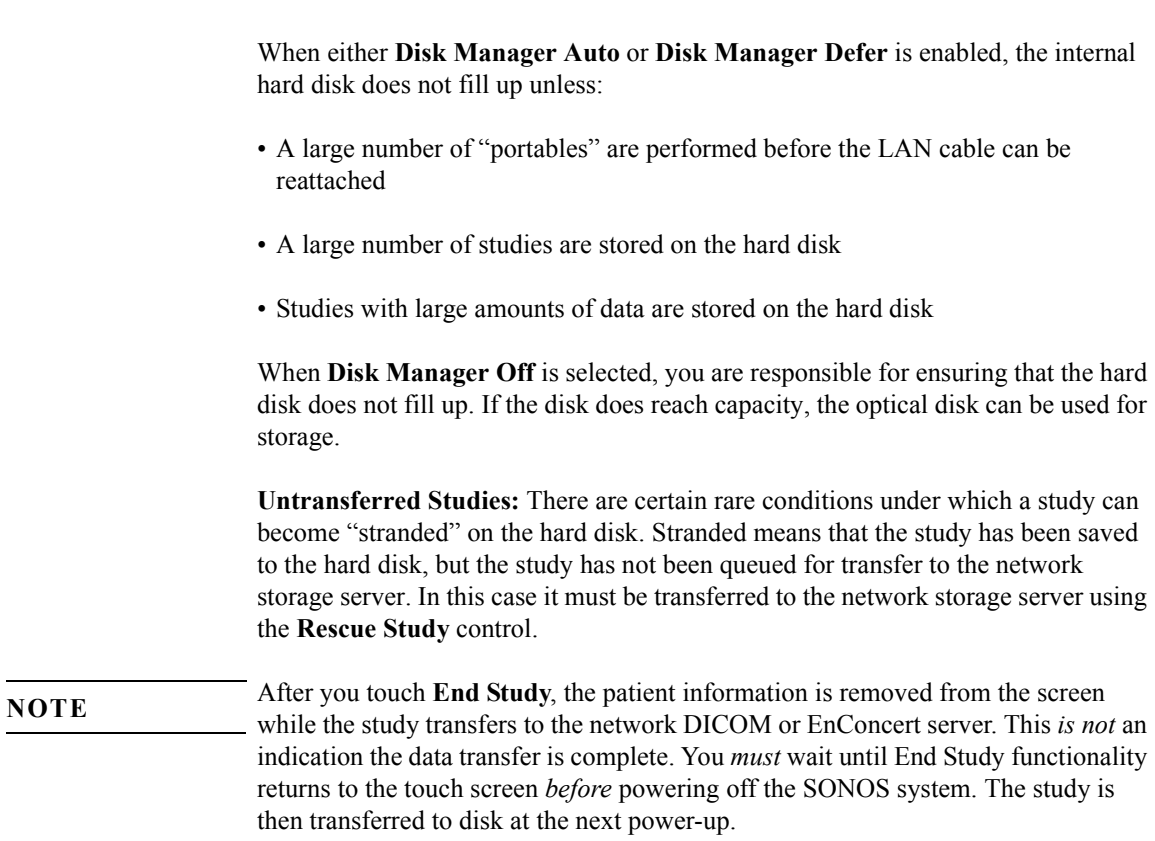

When the **End Study** touch control returns, the study has been sent to the hard disk drive. This has no correlation with the network transfer status. To monitor network transfers, open the **Status** box and wait for the **Network Done** message to indicate that transfer is complete.

If the system was Reset/Power-On without ending a study that was in progress, the SONOS system displays a warning dialog box. When storing to the hard disk, the following warning message appears:

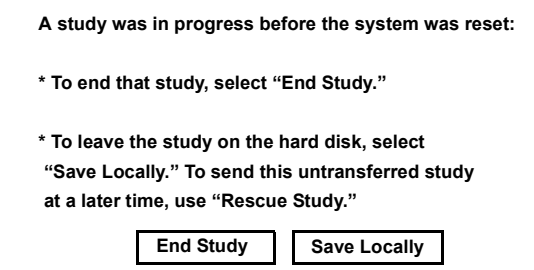

This message gives you the option to:

- **End Study—**This ends the study and queues it for transfer from the IDI hard disk to the network storage server.
- **Save Locally—**This leaves the study on the hard disk. You can transfer the hard disk study to the network storage server using the **Rescue Study** control at a later time.
- It is best to choose End Study when possible.

#### **NOTE**

If the Reset/Power-On situation storing to the optical disk, the following warning dialog box message appears.

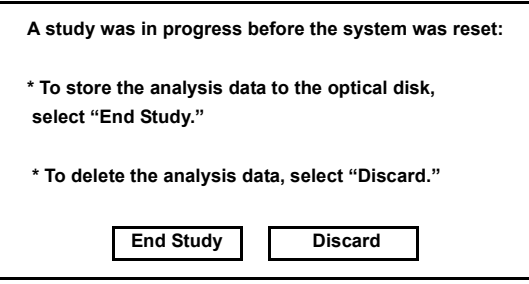

This message gives you the option to:

- **End Study—**This ends the study and queues analysis and images to the optical disk.
- **Discard—**This applies only when writing to the optical disk rather than to the IDI hard disk. You would discard the analysis data if you did not need the analysis data for use with EnConcert labeled measurements.

**Disk Retrieve** and **Disk Utilities**: You can retrieve studies while they are still on the hard disk, but cannot retrieve them once they have been deleted from it. You can either select a study from a list of studies that match the current Patient ID, or you can retrieve another study by selecting **Change Patient**. If **Enable Optical** is highlighted, you can choose to retrieve studies from the optical or hard disk. If **Enable Optical** is not highlighted, Disk Retrieve and the other disk utilities operate on the hard disk.

**Format Disk**: The hard disk is pre-formatted. If you need to format an optical disk, you must power cycle the ultrasound system after the operation is complete. This is necessary before any further digital storage and retrieval operations can be attempted. If you do not power cycle the ultrasound system, the following message appears:

"A Format Disk has been done. The system must be powered off and powered back on before using Disk operations."

This error message occurs even if the format operation fails. For example, the error message will appear if you attempt to format a write-protected optical disk.

**Initialize Disk**: Initializing a disk prepares the pre-formatted disk for storage and retrieval. The hard disk is already initialized. You must initialize each side of an optical disk before using it for the first time. If the disk is already formatted, initialization is preferable to formatting because initialization takes much less time.

When you initialize or format a disk, you are always prompted with a screen to select the target device, regardless of whether **Enable Optical** is on.

*Do not* format or initialize the hard disk unless a Philips service representative has requested you to do so. Formatting or initializing an optical or hard disk erases *all* information on the disk. **CAUTION**

Tip: Many disk controls can be preset. Be sure to save all your changes to a preset after you complete these steps.

### Disk Controls

control

<span id="page-24-0"></span>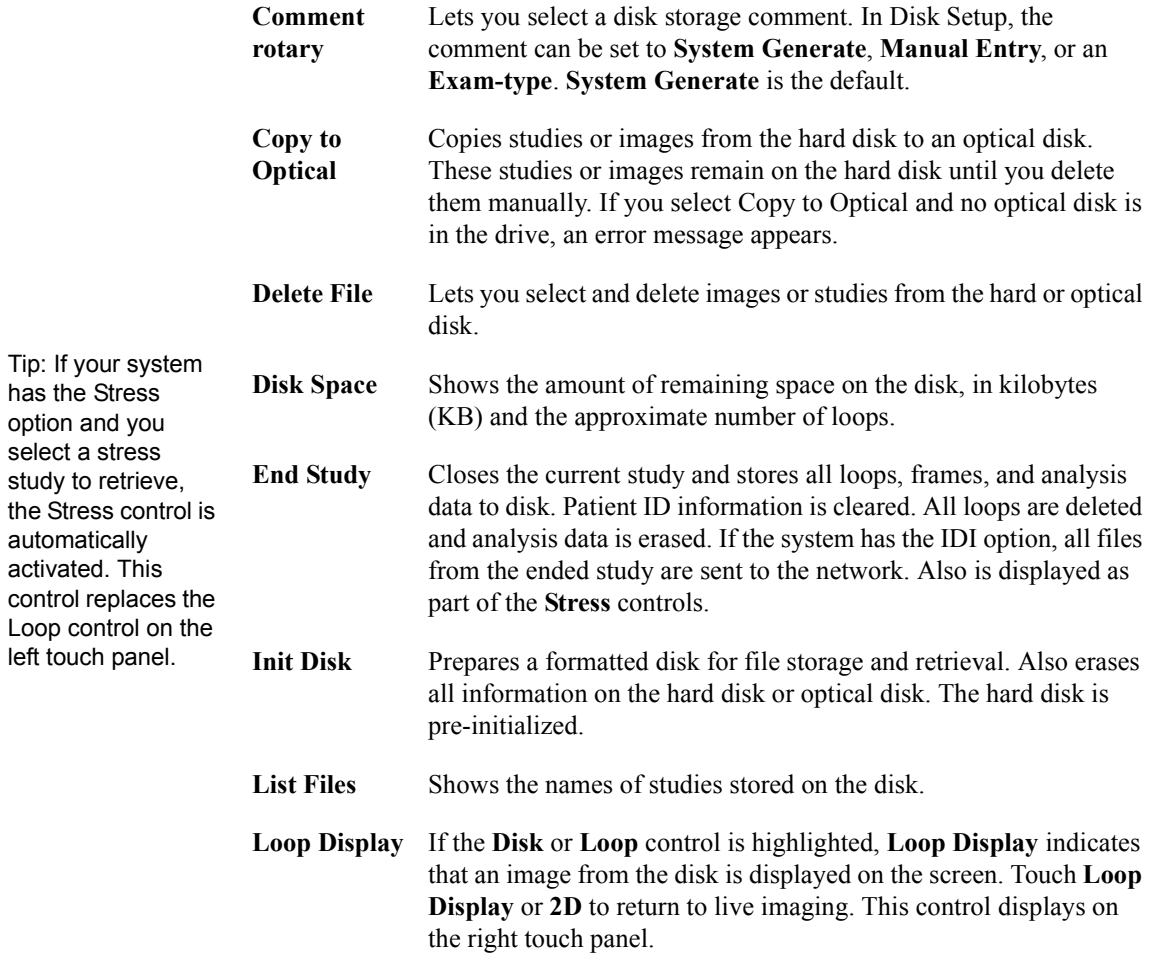

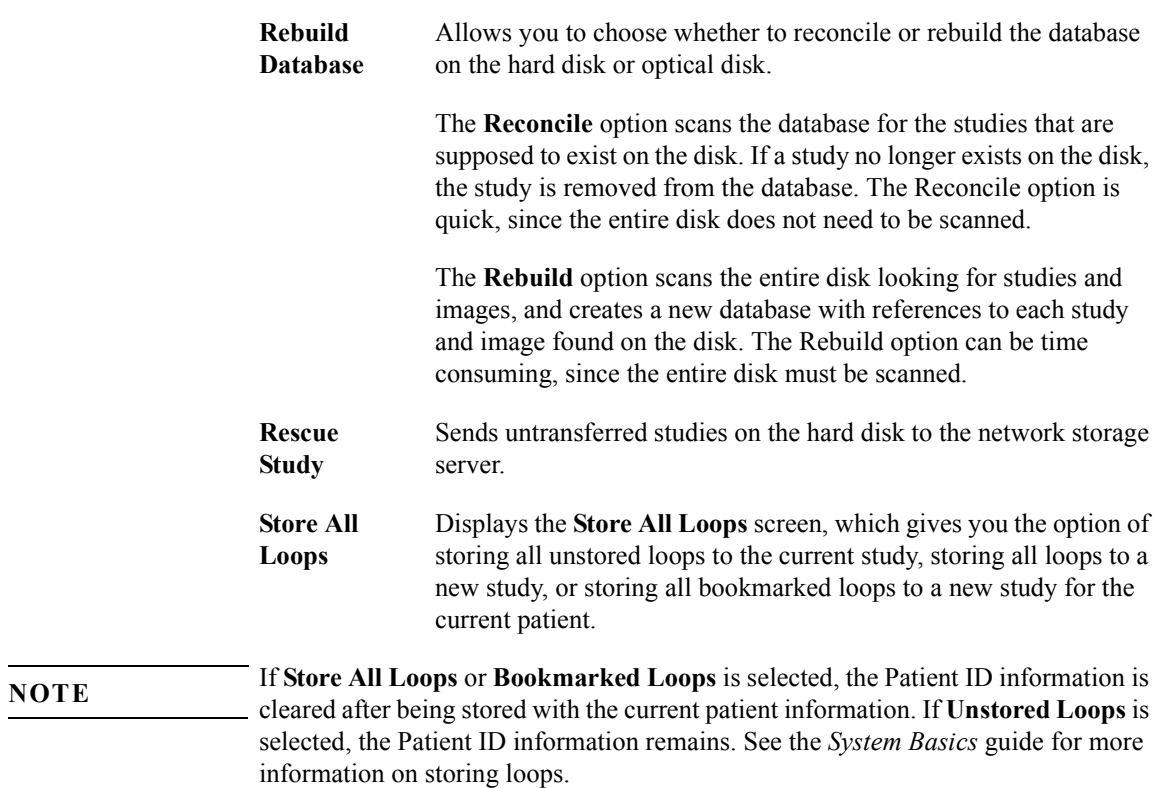

Using Integrated Digital Interface (IDI) **Disk Controls**

### **Setup Controls**

<span id="page-26-0"></span>Tip: Your hard disk comes preformatted.

Touch Disk and press **Setup** to adjust these controls. Press **Setup** again to return to live imaging.

**Comment Options**

Lets you choose the option of either **Exam-Type**, **System Generate**, or **Manual Entry** comments, which is located in the top part of this dialog box. These comments display when you store a file. The table below explains the different commenting options. When you touch **Comment Options**, the following dialog box appears:

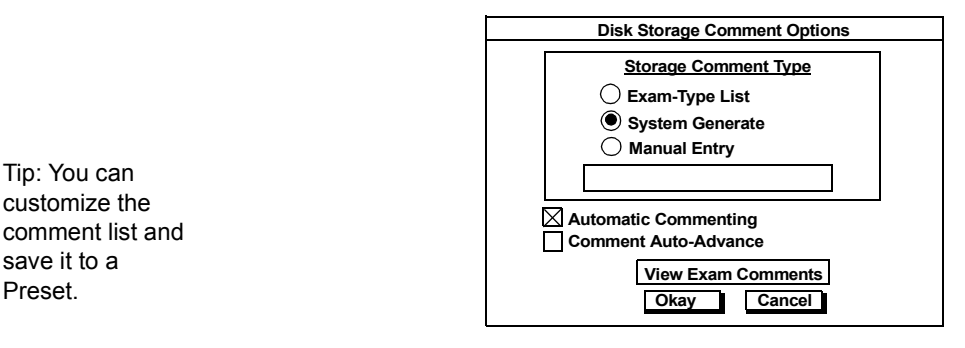

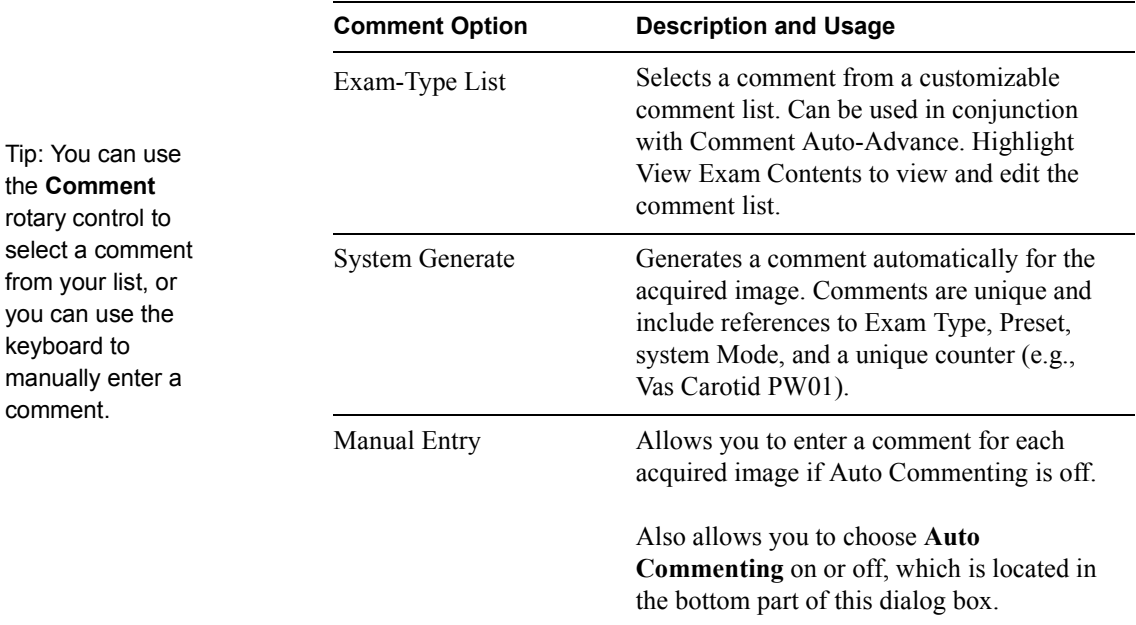

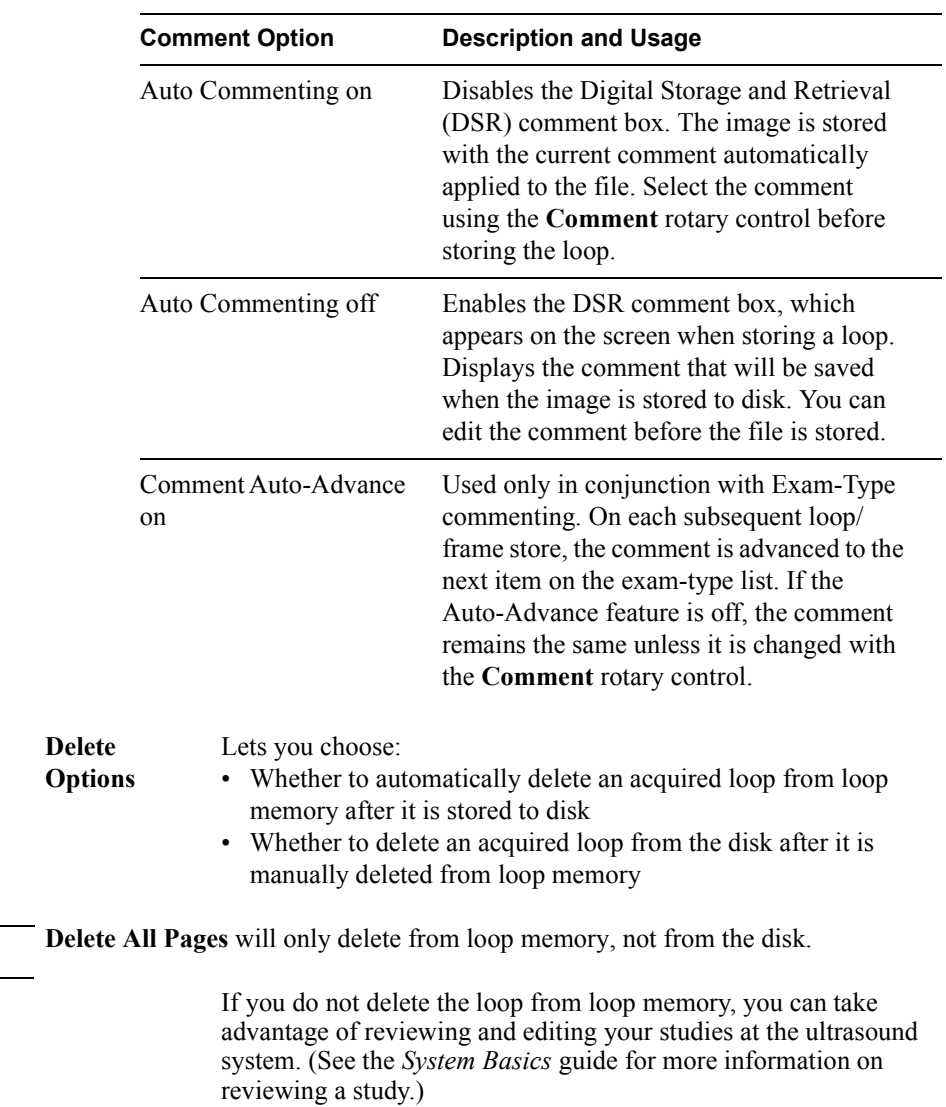

**NOTE**

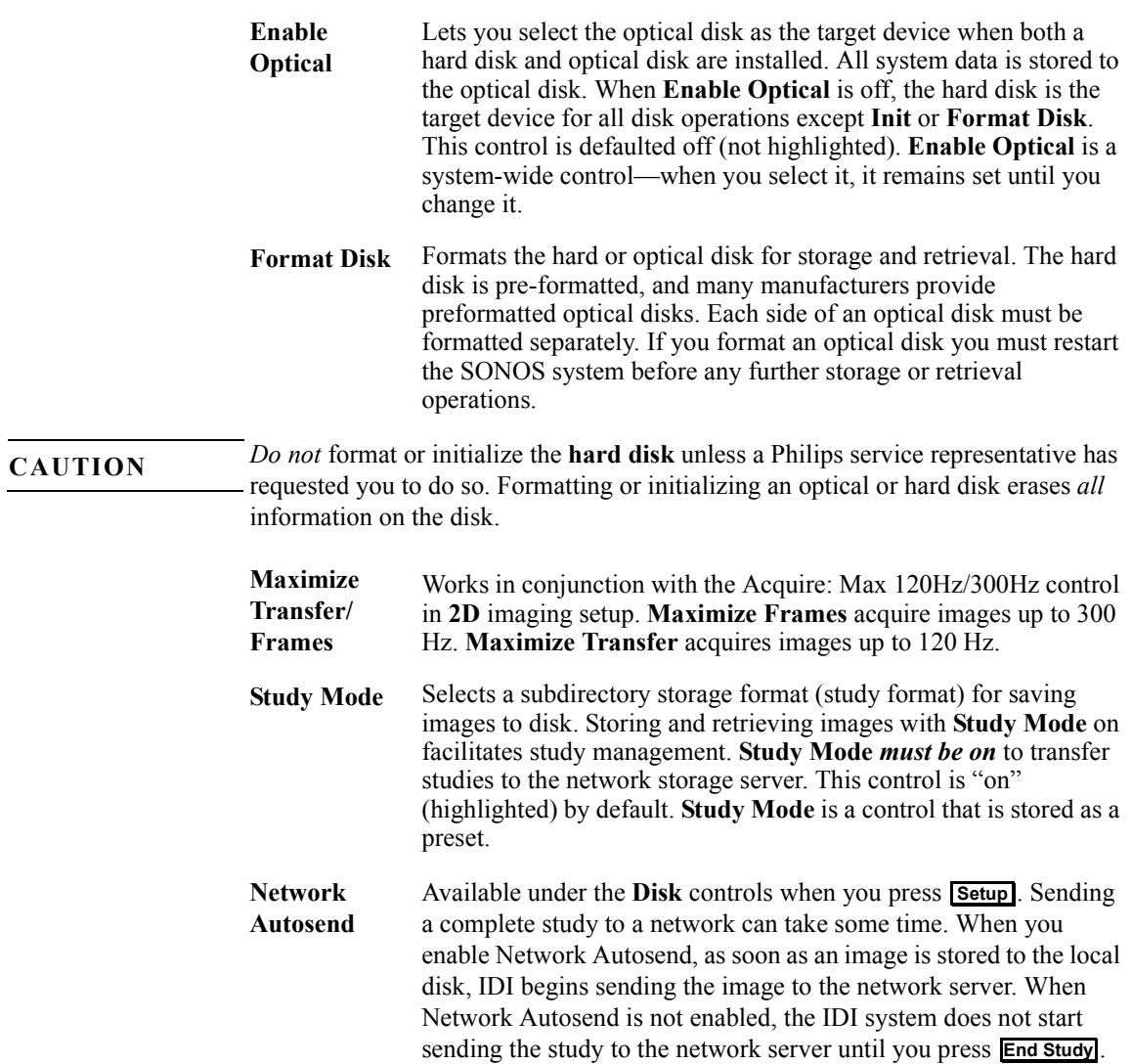

### <span id="page-29-0"></span>Loop Controls

The number of frames acquired in a loop varies, depending on how the loop was acquired (that is, beats versus time), the frame rate of the system, and how much memory is in the system.

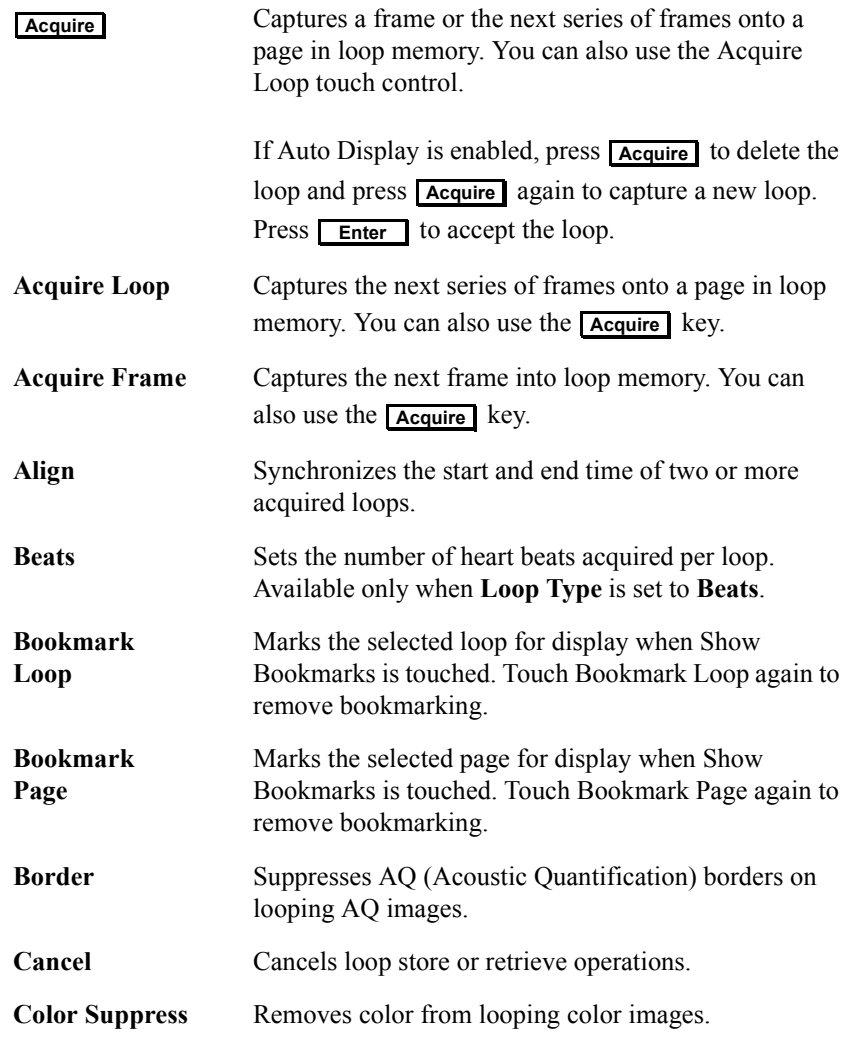

Using Integrated Digital Interface (IDI) **Loop Controls**

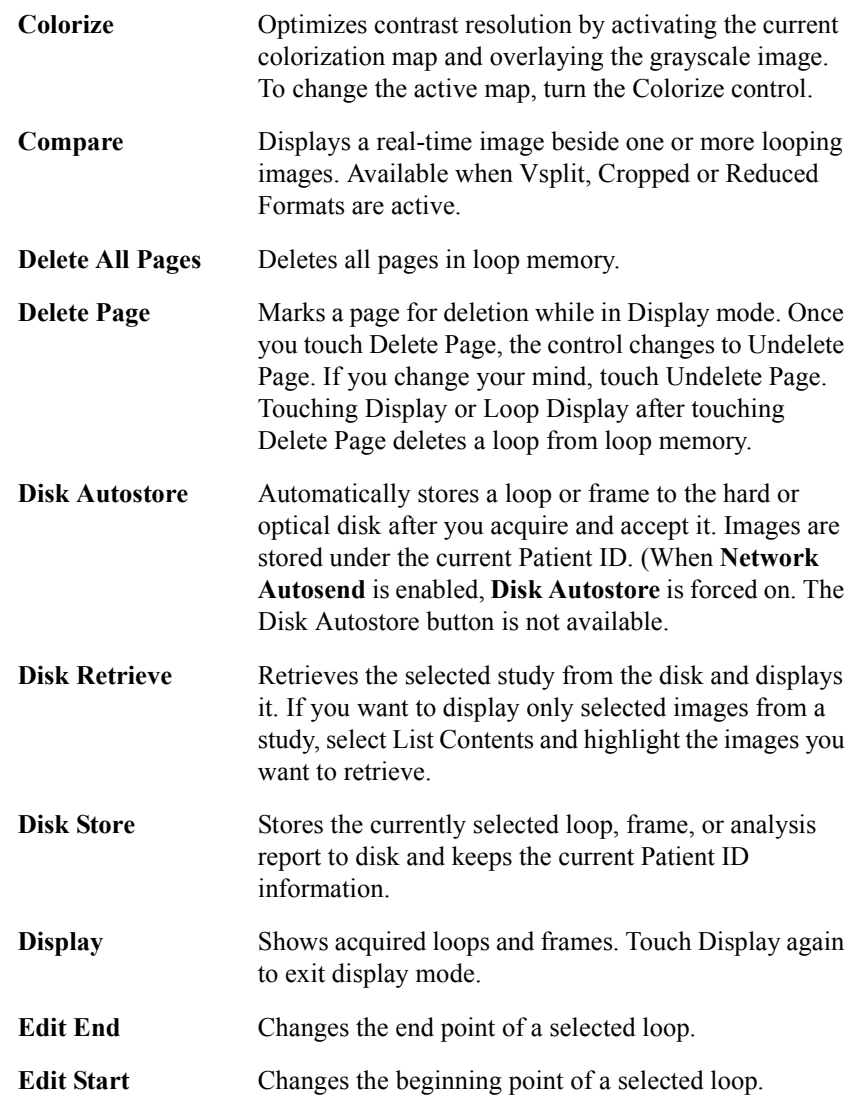

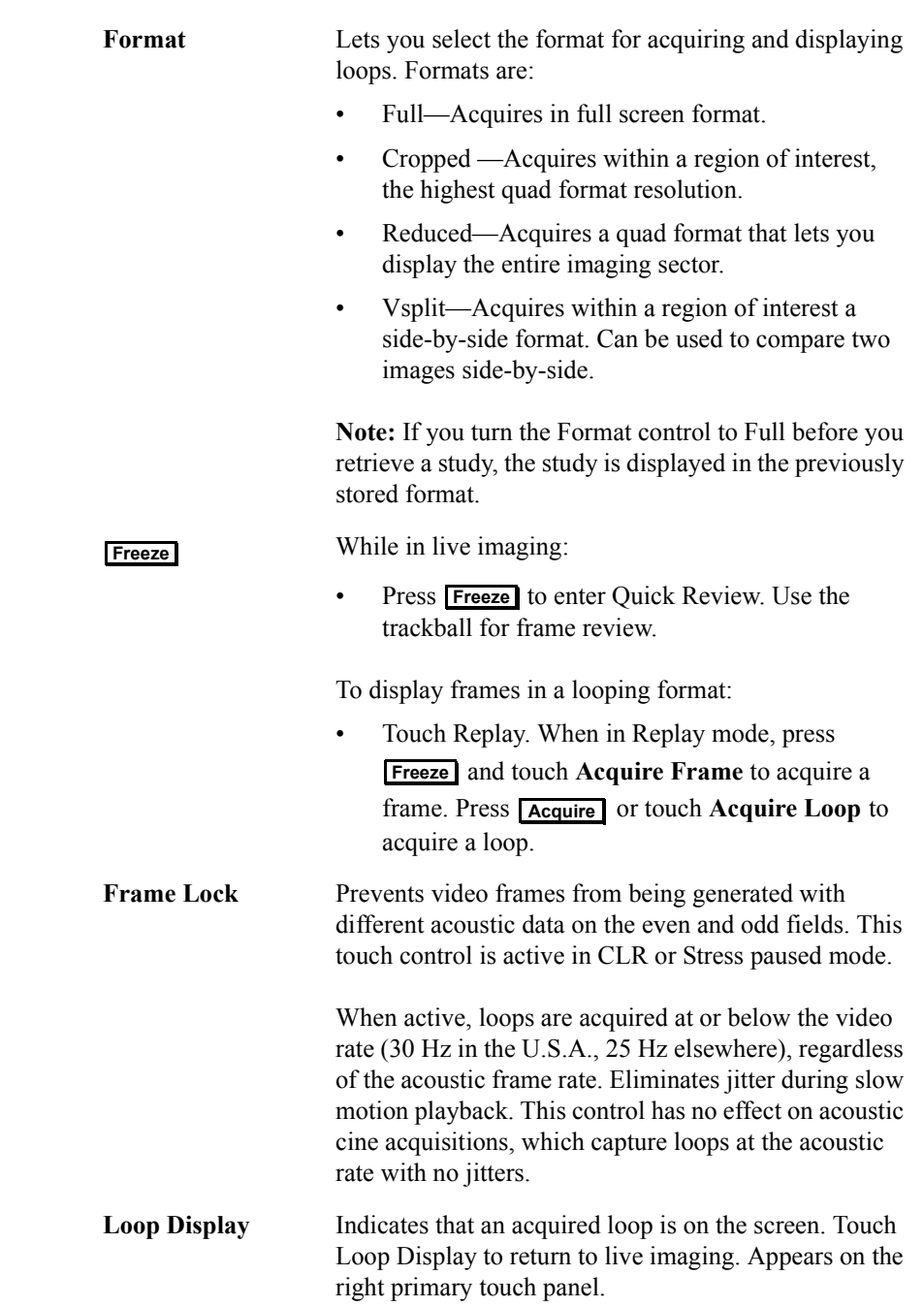

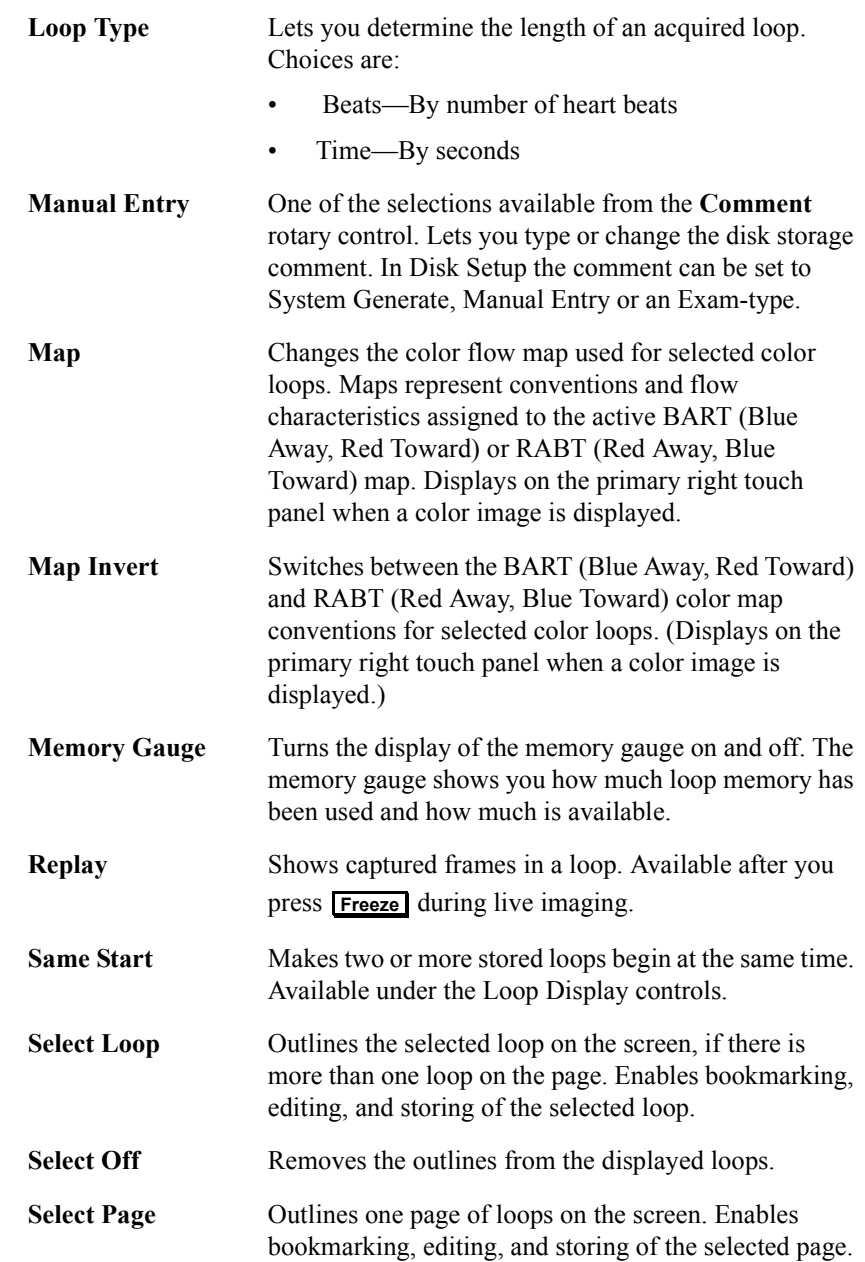

Using Integrated Digital Interface (IDI) **Loop Controls**

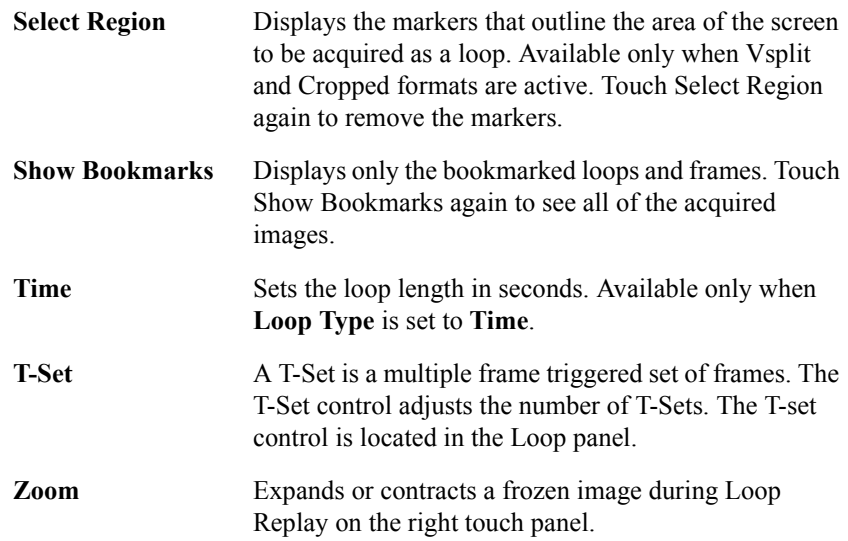

### <span id="page-34-0"></span>How-To Instructions

How-to instructions are provided for all of the tasks you can perform while using the IDI. These tasks are reduced, as much as possible, to basic steps that are numbered and listed in the sequence they should be performed.

The following How-To task instructions are available in this section:

#### **• Configuration**

- • ["Setting Up the Hard Disk" on page 26](#page-35-0)
- • ["Enabling the Optical Disk as the Storage Device" on page 30](#page-39-0)

#### **•Retrieving and Adding Patient Information**

- • ["Retrieving Patient Information \(EnConcert or DICOM Modality](#page-40-0)  [Worklist Server\)" on page 31](#page-40-0)
- • ["Entering a New Patient \(EnConcert or DICOM Modality Worklist](#page-43-0)  [Server\)" on page 34](#page-43-0)
- • ["Editing Existing Patient Information \(EnConcert or DICOM Modality](#page-45-0)  [Worklist Server\)" on page 36](#page-45-0)
- • ["Adding and Editing Patient Information Without EnConcert or](#page-48-0)  [DICOM" on page 39](#page-48-0)

#### **•Storing Studies**

- • ["Transferring Studies to the Network Server or Printer" on page 40](#page-49-0)
- • ["Transferring Studies from the Optical Disk to the Network" on page 44](#page-53-0)

#### **•Retrieving Studies**

• ["Retrieving Studies from the Hard Disk" on page 42](#page-51-0)

#### **•Utilities**

- • ["Rescuing an Untransferred Study" on page 47](#page-56-0)
- • ["Reconciling the Hard Disk" on page 49](#page-58-0)
- • ["Rebuilding the Database" on page 51](#page-60-0)
- • ["Deleting Studies from the Hard Disk" on page 53](#page-62-0)
- • ["Copying Studies to the Optical Disk" on page 55](#page-64-0)

### <span id="page-35-0"></span>**Setting Up the Hard Disk**

The system comes with several disk controls defaulted to the correct setting for optimal network transfer. These controls are:

- Study Mode
- Enable Optical
- Delete options
- Network Autosend
- Comment Options
- Maximize Transfer/Frames

To ensure that these controls are correct or to reset them, perform the following steps:

1 Press **Setup** and touch **Disk** on the left touch panel.

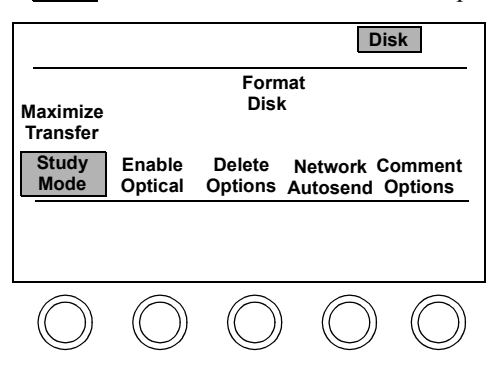

- **2** Check that **Study Mode** is on. **Study Mode** must be on to transfer studies to the network storage server.
- **3** Check that **Enable Optical** is off. **Enable Optical** must be off to automatically store studies to the hard disk for transfer to the network.
**4** Touch **Delete Options** to choose the autodelete settings.

<span id="page-36-0"></span>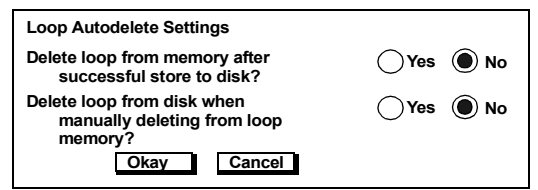

- Delete options can be pre-configured depending on the selected preset. Always check setup to be sure that the Delete options are adjusted appropriately before you begin loop acquisition. **CAUTION**
	- **5** Use the trackball to select the Autodelete options and press **Enter**. The system defaults to **No** for both options. When you choose "Delete loop from memory after successful store to disk?," Loops that have been stored on the disk are not deleted from Loop (CLR) memory. You may review and edit your studies on the ultrasound system. When you choose "Delete loop from disk when manually deleted from loop memory?," the manually selected image is deleted from Loop memory, and the optical or hard disk simultaneously. (Touching **End Study** clears all loops from loop memory.)

Delete all pages will only delete from loop memory, not from the disk.

- **6** Highlight Okay and press **Enter**.
- <span id="page-36-1"></span>**7** To transfer a loop to the network as soon as you acquire and accept it, touch **Network Autosend**. Disk Autostore is forced on.

**NOTE**

Using Integrated Digital Interface (IDI) **How-To Instructions**

**8** Touch **Comment Options** to choose the auto comment settings.

<span id="page-37-2"></span>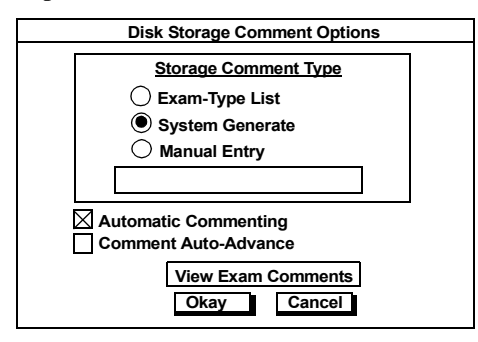

- <span id="page-37-1"></span>a. Use the trackball to select comment options from the comment options box.
	- If System Generate and Automatic Commenting are both on, the image is automatically stored to disk with the system generated comment. No DSR comment box appears and you can't edit the comment.
	- If Manual Entry and Automatic Commenting are both on, the DSR comment box does not appear.
	- If System Generate is on and Auto Commenting is off, the DSR comment box containing the system-generated comment appears at the screen's lower left corner. You can choose **Okay** to accept the comment; Press **Erase** and type your own comment; or turn the **Comment** rotary control on the left panel to select another comment.
	- If Manual Entry is on and Auto Commenting is off, the DSR comment box is blank. You can type in the comment or use the **Comment** rotary control to select a comment.
- b. Select **View Exam Comments** to display the Disk Storage Comments screen.

<span id="page-37-0"></span>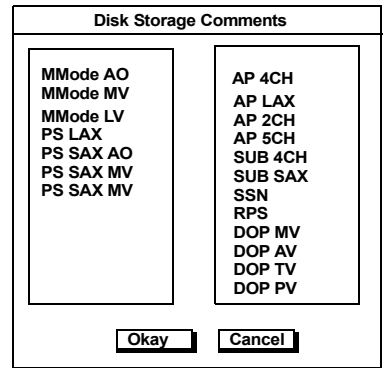

Tip: If you want to keep these changes, save them to a preset.

- <span id="page-38-0"></span>c. To edit a comment:
	- **1)** Move the arrow to the comment to edit and press **Enter**.
	- 2) Type in the desired comment, highlight Okay and press **Enter** to accept the new comment list.
	- **3)** Press  $\leq$  on the keyboard to move to the next comment.
	- 4) Highlight the entire box and press **Erase** to clear all of the comments.
- <span id="page-38-1"></span>**9** Ensure that **Maximize Transfer** is enabled. When you touch this control it toggles between **Maximize Transfer** and **Maximize Frames**. **Maximize Transfer** sets the maximum frame rate to 120 Hz. **Maximize Frames** sets the maximum frame rate to 300 Hz.
- <span id="page-38-2"></span>10 Press **Setup** to return to imaging.

#### **Enabling the Optical Disk as the Storage Device**

<span id="page-39-1"></span><span id="page-39-0"></span>If your system has both a hard disk drive and an optical disk drive, image storage defaults to the hard disk. However, there may be occasions when you want to store or copy a study to the optical disk.

SONOS does not save DICOM files to storage media.

All studies stored on the optical disk are in DSR-TIFF format and can be read by an EnConcert network storage server or a SONOS System. If your system is connected to a DICOM network storage server, see ["Transferring Studies from the Optical](#page-53-0)  [Disk to the Network" on page 44](#page-53-0) for information on how to read the data on the optical disk.

**1** Press **Setup**, touch **Disk**, and then touch **Enable Optical**. Press **Setup** to return to imaging.

<span id="page-39-2"></span>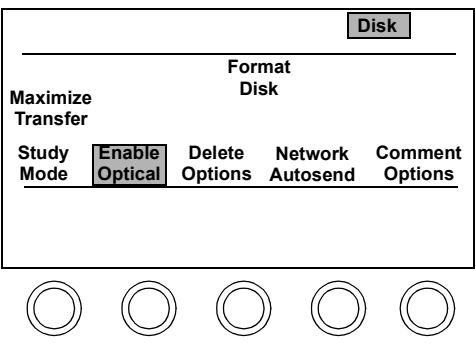

**2** After entering the patient ID data, store the first frame or loop. (See *System Basics*.) The **Target Disk Selection** screen appears.

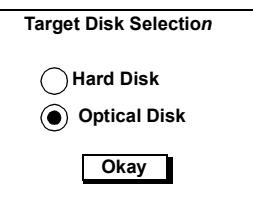

**3** Select **Optical Disk** and **Okay**, and then press **Enter**.

**NOTE**

#### <span id="page-40-0"></span>**Retrieving Patient Information (EnConcert or DICOM Modality Worklist Server)**

<span id="page-40-2"></span><span id="page-40-1"></span>When Studies are ordered on EnConcert or on a DICOM Modality Worklist server, the patient database is updated on all systems with IDI that are currently connected to the network. For EnConcert, this happens as soon as a new study is ordered. For DICOM Modality Worklist servers, the patient database is updated at a particular polling interval, set at installation time. The patient name appears in the Patient Selection list.

If the patient database was downloaded from EnConcert or DICOM, the Patient Selection list appears. This list displays *even if your system is no longer connected to the network*.

If no study was ordered, add a new patient ID. To do so, follow the steps in the section "Setting up the Exam" in the Doing Exams chapter of *System Basics*.

If your ultrasound system is not connected to either EnConcert or to DICOM Modality Worklist servers, see ["Adding and Editing Patient Information Without](#page-48-0)  [EnConcert or DICOM" on page 39](#page-48-0). **NOTE**

**1** Press **Patient ID** to access patient information.

The Patient Selection screen appears.

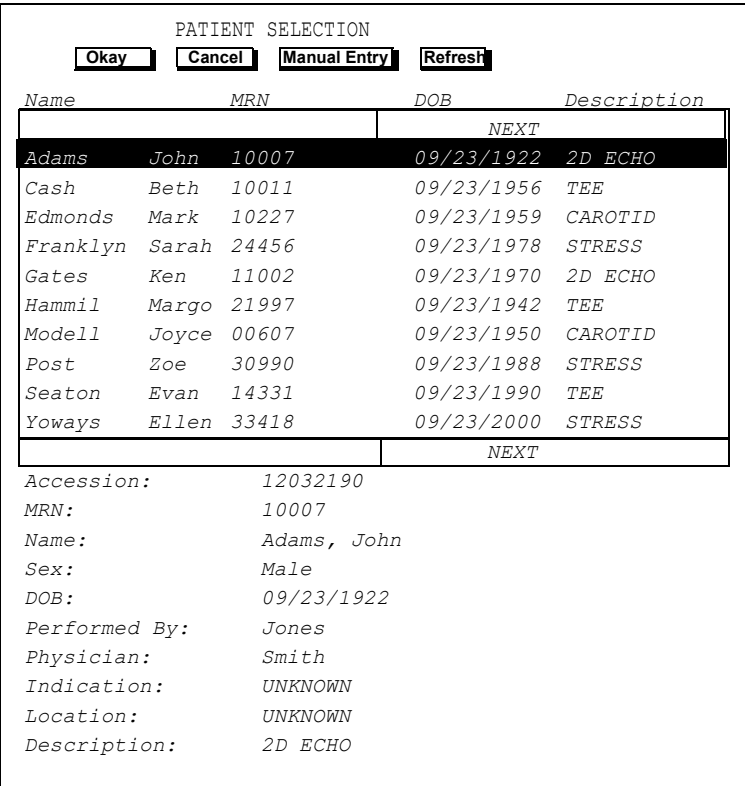

**2** Use the trackball to move the arrow to the correct patient name and press **Enter** to highlight it. Move the arrow to Okay and press **Enter**.

The Patient Information screen appears with data filled in. If all data is entered correctly, go to Step 3.

If you need to make changes, type the information in the appropriate fields. You cannot modify the Medical Record Number (MRN) or the Accession number. If you modify information sent from EnConcert, check your EnConcert server to see what information is transferred to EnConcert. See the Philips *EnConcert User's Guide* for details.

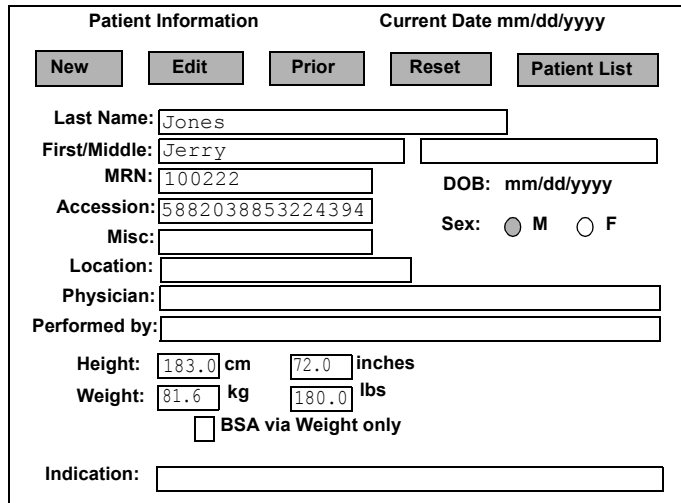

<span id="page-42-1"></span><span id="page-42-0"></span>**3** To return to live imaging, press **Enter** twice quickly, or press **Patient ID**.

Current date shows the system setup date. This date is used to calculate the patient age for EnConcert and Analysis reports. If the date is incorrect, the patient age will be incorrect. You set the system date by pressing **Setup** and touching **System**. See the *System Basics* guide for details. **NOTE**

#### <span id="page-43-0"></span>**Entering a New Patient (EnConcert or DICOM Modality Worklist Server)**

1 To access patient information, press **Patient ID**.

If the patient database has been downloaded from EnConcert or the DICOM Modality Worklist server, the Patient Selection list appears with **Manual Entry** highlighted. This list displays even if your system is no longer connected to the network.

If no study has been ordered, the patient's name does not appear on the Patient Selection list.

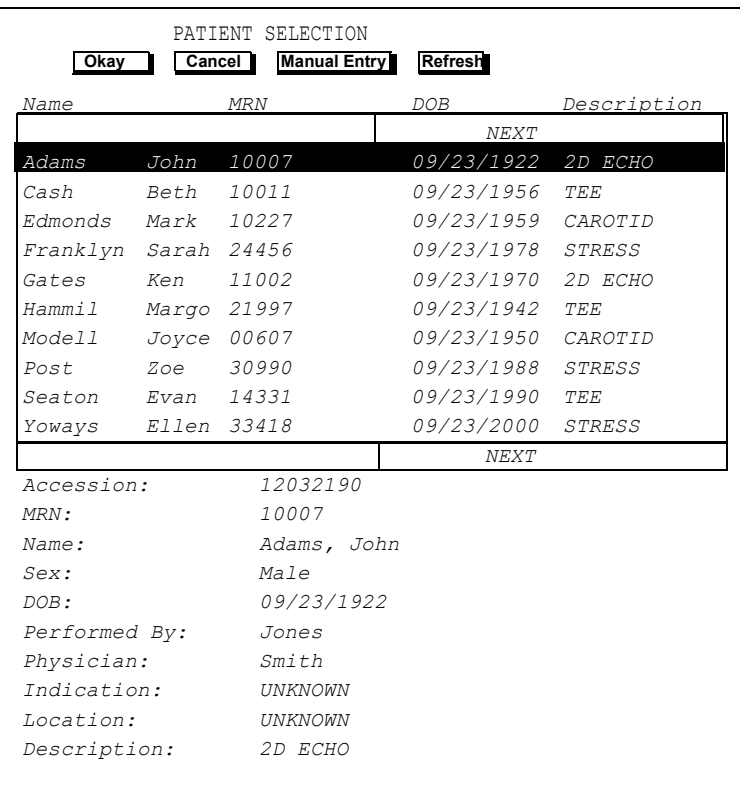

#### 2 To activate **Manual Entry**, press **Enter**.

The Patient Information screen appears with all of the patient data fields grayed out. **New** is highlighted.

**3** To activate New, press **Enter**. Type in the new patient information. Check your EnConcert server to see what information is transferred to EnConcert. See the Philips *EnConcert User's Guide* for details.

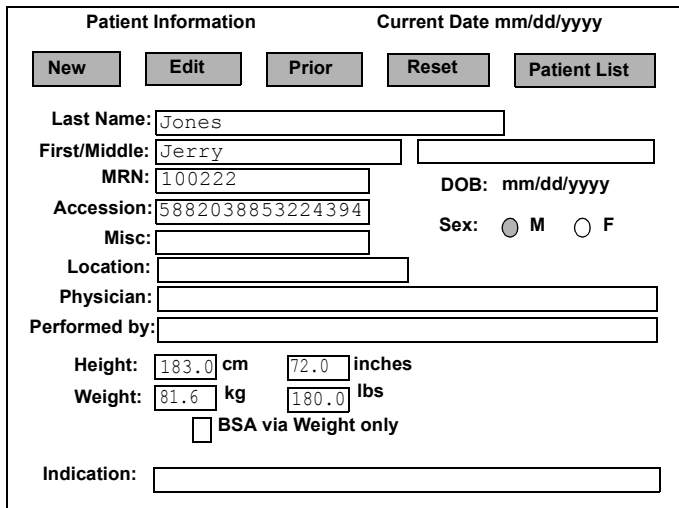

<span id="page-44-0"></span>**4** To return to live imaging, press **Enter** twice quickly, or press **Patient ID**.

#### <span id="page-45-0"></span>**Editing Existing Patient Information (EnConcert or DICOM Modality Worklist Server)**

1 To access patient information, press **Patient ID**.

<span id="page-45-1"></span>The Patient Selection screen appears with **Manual Entry** highlighted.

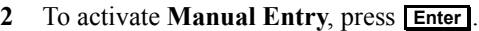

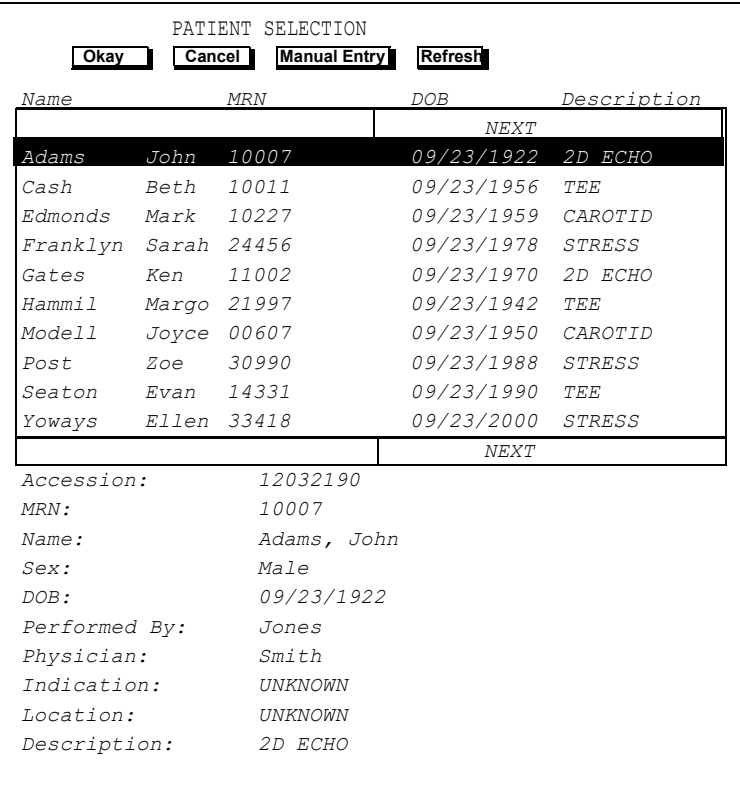

The Patient Information screen appears with all of the patient data fields grayed out and **New** is highlighted.

**3** Use the trackball to move the arrow to **Edit** and press **Enter**. Make the necessary changes. You cannot modify the MRN or Accession fields if the patient was selected from the Patient Selection List. If you modify information, check your EnConcert Study List to see what information is transferred to EnConcert. See the Philips *EnConcert User's Guide* for details.

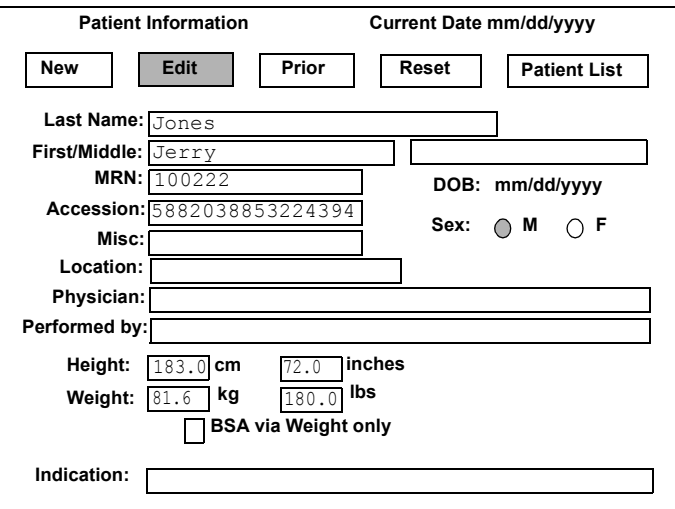

**4** To cancel your changes and restore the previous information, highlight **Reset** and press **Enter**.

**NOTE**

The following step applies to DICOM only.

Using Integrated Digital Interface (IDI) **How-To Instructions**

**5** To display the previous patient's data or add the new images to the immediate prior study, highlight Prior and press **Enter**.

<span id="page-47-0"></span>The Append Study dialog box appears.

<span id="page-47-2"></span>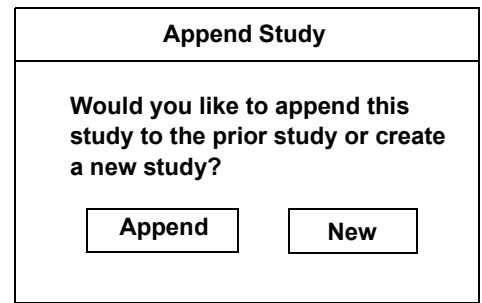

- To restore the patient information of the prior study, choose **New**.
- To copy the prior study to the current images, choose **Append**.
- <span id="page-47-1"></span>**6** To return to live imaging, press **Enter** twice quickly, or press **Patient ID**.

#### **NOTE**

Current date shows the system setup date. This date is used to calculate the patient age for EnConcert and Analysis reports. If the date is incorrect, the patient age will be incorrect. You set the system date by pressing **Setup** and touching **System**. See the *System Basics* guide for details.

#### <span id="page-48-0"></span>**Adding and Editing Patient Information Without EnConcert or DICOM**

If your ultrasound system is not connected to EnConcert or a DICOM Modality Worklist Server, there is no Patient Selection screen. When you press **Patient ID** the Patient Information screen appears, and you can add and edit patient information.

- **1** Press **Patient ID** to display the Patient Information screen.
- **2** To enter new patient data, highlight New and press **Enter**. Type in the new patient information.
- **3** To edit patient data, highlight **Edit** and press **Enter**. Type your changes.

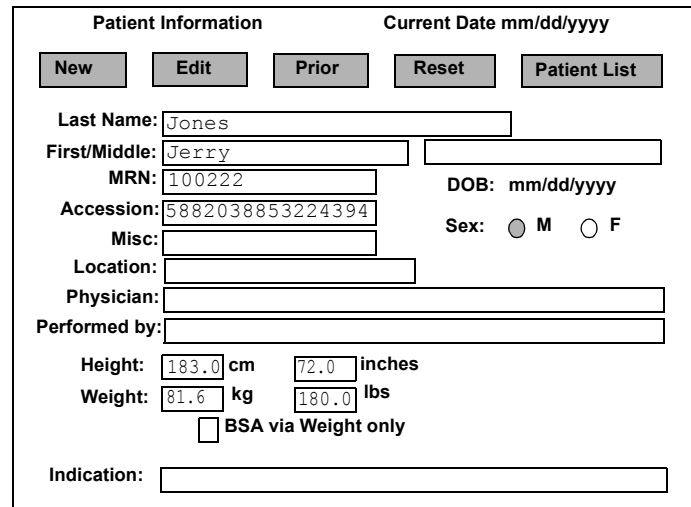

- **4** To cancel your changes and restore the previous information, highlight **Reset** and press **Enter**.
- **5** To display the previous patient's data, highlight **Prior** and press **Enter**.
- **6** To return to live imaging, press **Enter** twice quickly, or press **Patient ID**.

# <span id="page-49-0"></span>**Transferring Studies to the Network Server or Printer**

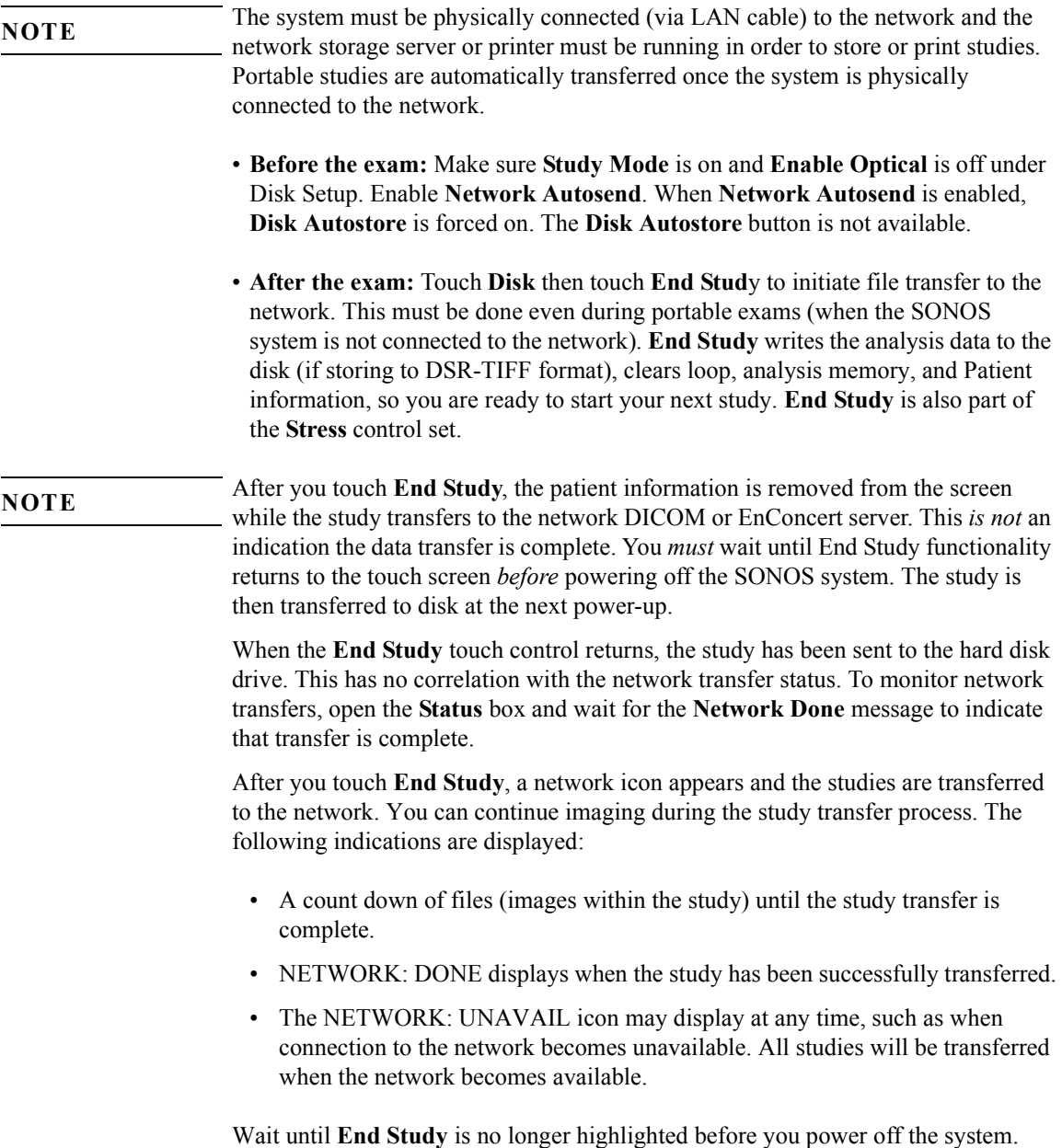

The following controls enable you to set up your SONOS ultrasound system to store studies in a variety of ways. See the *System Basics* guide for more information.

- <span id="page-50-1"></span>• **Disk Autostore**—Available under the **Loop** controls. Automatically stores a loop or frame to the hard or optical disk after you acquire and accept it. Images are stored under the current Patient ID.
- <span id="page-50-2"></span>• **Disk Store**—Available under the **Loop** controls after you acquire a loop. Stores the currently selected loop or frame to the hard or optical disk. Images are stored under the current Patient ID.
- <span id="page-50-4"></span><span id="page-50-0"></span>• **Store All Loops**—Available under the **Disk** controls. Displays the Store All Loops screen, which gives you the option of storing all unstored loops to the current study, storing all loops to a new study, or storing all bookmarked loops to a new study for the current patient.

#### If **Store All Loops** or **Bookmarked Loops** is selected, the Patient ID information is cleared after being stored with the current patient information. If **Unstored Loops** is selected, the Patient ID information remains. See the *System Basics*  guide for more information on storing loops. **NOTE**

<span id="page-50-3"></span>• Network Autosend—Available under the Disk controls when you press **Setup**. Sending a complete study to a network can take some time. When you enable Network Autosend, as soon as an image is stored to the local disk, IDI begins sending the image to the network server. When Network Autosend is not enabled, the IDI system does not start sending the study to the network server until you touch **End Study**.

Using Integrated Digital Interface (IDI) **How-To Instructions**

#### <span id="page-51-5"></span>**Retrieving Studies from the Hard Disk**

<span id="page-51-4"></span><span id="page-51-3"></span><span id="page-51-2"></span>If **Disk Manager Off** is selected, you can retrieve all of the studies that are on the hard disk, whether or not they have been transferred to the network storage server. If **Disk Manager Auto** is selected, you can only retrieve the studies that have not been transferred to the network storage server. If **Disk Manager Defer** (default) is selected, you can retrieve all recent studies from the hard disk even after the studies are transferred to the network. The system monitors the hard drive storage capacity, and automatically deletes the studies previously transferred after reaching hard disk capacity requirements.

Once a file is either automatically or manually deleted from the hard disk, it cannot be retrieved.

To retrieve studies from the hard disk, proceed as follows:

- **1** To see a list of studies matching the current patient's ID, touch **Disk Retrieve** in Loop control. The system displays a list of studies that match the current Patient ID information.
- **2** To see a list of Patient IDs on the hard disk, select **Change Patient.** Then, select **Display All** from the **Change Patient** screen.

<span id="page-51-1"></span><span id="page-51-0"></span>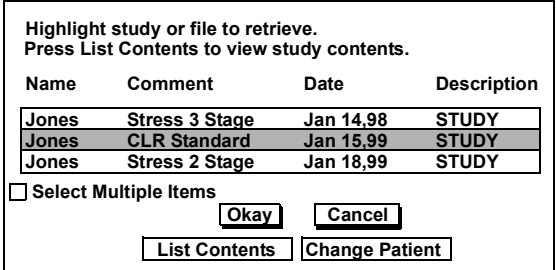

**3** Use the trackball to position the arrow over the study you want to retrieve and press **Enter**. Highlight Okay and press **Enter**. You can also choose the study to retrieve by pressing **Enter** twice quickly. All of the images in the selected study are loaded into loop memory for review. You can start reviewing the images using the **Page** control before all of the images have been loaded into loop memory.

If the patient name is found but the study was already deleted, a message appears telling you that the file does not exist, and to select the **Disk** and **Rebuild Database** options to reconcile the hard disk. See ["Reconciling the](#page-58-0)  [Hard Disk" on page 49](#page-58-0).

**4** To see a list of all of the images in the study, highlight **List Contents** and press . You can then select the specific image you want to see. **Enter** system automatically

<span id="page-52-0"></span>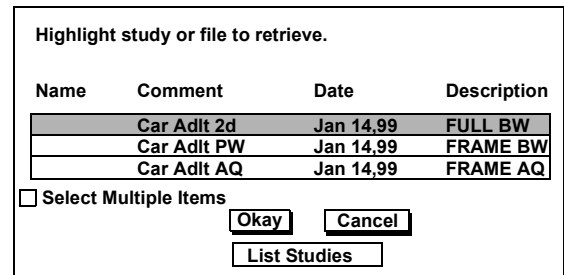

**Select Multiple Items** works only when you choose **List Contents**, or when the images on the disk were stored with **Study Mode** off. You cannot select multiple studies to retrieve. **NOTE**

**5** To return to live imaging, touch **Loop Display** or **2D** on the right touch panel.

Stress control replaces the Loop control.

Tip: If you select a Stress study, the

activates the Stress option, and the

### <span id="page-53-0"></span>**Transferring Studies from the Optical Disk to the Network**

The following procedure can be used to transfer studies to the network storage server from the optical disk using the ultrasound system's hard disk. If your network storage server has a MOD import drive and can read DSR-TIFF images (such as an EnConcert server), you may be able to input the images directly from the optical disk to the network storage server.

- **1** Touch **Disk** and press **Setup**.
- 2 Make sure that **Enable Optical** is on and press **Setup**.

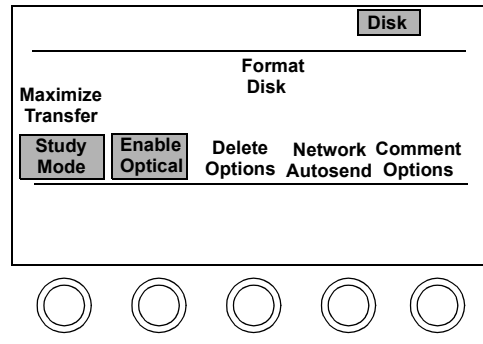

- **3** Insert an optical disk.
- **4** Touch **Loop** and **Disk Retrieve** and select the optical disk from the Target Disk selection screen.

<span id="page-53-1"></span>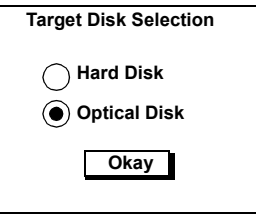

**5** Highlight the study you want to retrieve, move the arrow to **Okay** and press . If the study is not listed, select **Change Patient. Enter**

The selected study is loaded into loop memory for review.

<span id="page-54-0"></span>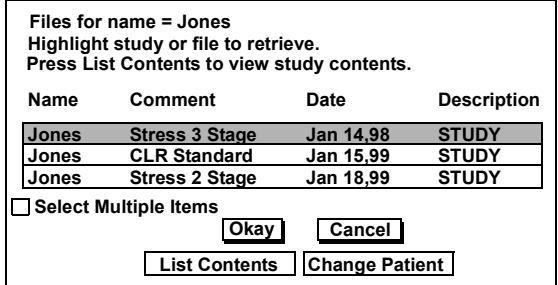

**Select Multiple Items** works only when you choose **List Contents**, or when the images on the disk were stored with **Study Mode** off. You cannot select multiple studies to retrieve. **NOTE**

**6** Touch **Disk** and **Store All Loops**. The following message box appears.

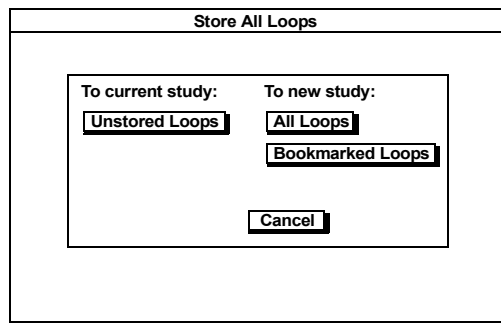

7 Highlight **All Loops** and press **Enter**.

The Target Disk Selection screen appears.

**8** Select **Hard Disk** from the Target Disk selection screen. A new study is created for the current patient on the hard disk drive.

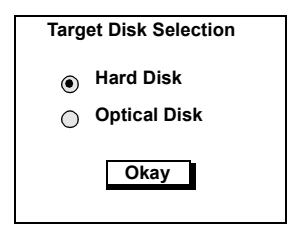

**9** Touch **End Stud**y to transfer the study to the network, clear loop memory, and return to live imaging.

# **Rescuing an Untransferred Study**

Use the steps in this section to send studies left on the hard disk to the network storage server or printer. You can use this procedure to transfer studies that were saved locally to a network storage server or printer.

<span id="page-56-0"></span>If your system is set to either **Disk Manager Off**, or **Disk Manager Defer**, you must check the EnConcert Search For Study screen to see which studies have not been transferred. See the Philips *Enconcert User's Guide* for details. **NOTE**

#### **1** Touch **Disk** and **Rescue Study**.

<span id="page-56-3"></span><span id="page-56-2"></span><span id="page-56-1"></span>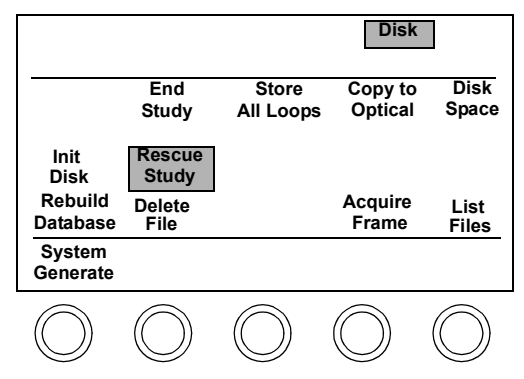

2 Highlight the studies to rescue and press **Enter**.

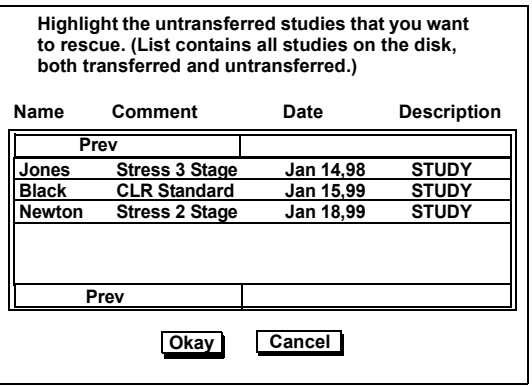

**3** Select Okay and press **Enter**.

**4** Select **Okay** from the confirmation screen to send the selected untransferred studies to the network. Select **Cancel** if you do not want to send the studies at this time.

A status box appears indicating the studies are transferring. A network status icon appears in the screen's lower left corner indicating how many files are transferring. When the network status icon displays "Done," the studies are successfully transferred to the network.

# <span id="page-58-5"></span><span id="page-58-0"></span>**Reconciling the Hard Disk**

Reconciling your hard disk lets you get an accurate list of studies that are on the hard disk. You can delete any studies that are stored on the network from the hard disk to prevent the SONOS system database file from filling up.

<span id="page-58-2"></span>If you set **Disk Manager Auto**, the list of files on your hard drive includes any untransferred studies, plus any studies saved locally.

<span id="page-58-3"></span>If you set **Disk Manager Defer**, the list includes any untransferred studies, other recently transferred studies, and studies saved locally.

<span id="page-58-4"></span>If your system is configured to **Disk Manager Off**, all of the studies remain on the hard disk until you manually delete them.

#### Do not reconcile the hard disk while the Network icon indicates that files are being transferred to the network storage server. **CAUTION**

To reconcile the hard disk database:

- **1** Touch **Disk** on the left touch panel.
- **2** Touch **Rebuild Database**.

<span id="page-58-1"></span>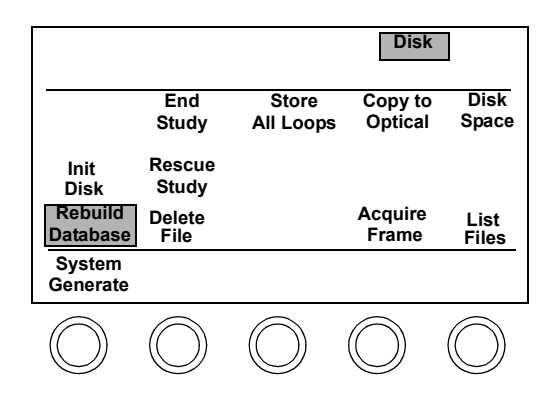

Using Integrated Digital Interface (IDI) **How-To Instructions**

**3** From the screen displayed, select **Reconcile**.

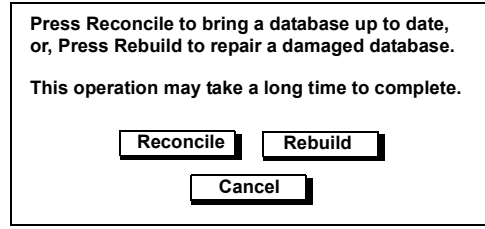

A disk icon appears at the top of the screen while the reconcile process is in progress. The reconcile process is done when the disk icon disappears.

- <span id="page-59-1"></span>**4** When reconcile is complete, touch **Disk** and **List Files**. Depending on how your hard disk was configured, you will do one of the following:
	- **Disk Manager Auto**—A screen appears. If there are no studies remaining on the hard disk, a message displays telling you there are no files found. This indicates that all of the studies have been transferred to the network. If you find that there are studies that were not transferred, you can move them to the network using the Rescue Study control. See ["Rescuing an Untransferred](#page-56-0)  [Study" on page 47](#page-56-0).
	- **Disk Manager Off**—Since studies remain on the hard disk until you manually delete them, a screen displays listing all of the studies that are on the hard disk. You must check the network storage server to see which studies have been successfully transferred and can be deleted from the hard disk.
	- **Disk Manager Defer** (default)—Since studies remain on the hard disk until disk capacity is reached and they are automatically deleted, a screen displays listing all the studies that are on the hard disk. Even though the studies may have already been successfully transferred over the network to the server, they are also listed. You must check the network storage server to see which studies have been successfully transferred and can be deleted from the hard disk. (See ["Rescuing an Untransferred Study" on page 47](#page-56-0).)

<span id="page-59-0"></span>The Disk Manager settings are available for the CE to configure when your IDI is installed. **NOTE**

Using Integrated Digital Interface (IDI) **How-To Instructions**

## **Rebuilding the Database**

You might have to rebuild the database if you have problems reading a file or if power is lost while images are being stored to the disk.

To rebuild the hard disk database:

- **1** Touch **Disk** on the left touch panel.
- **2** Touch **Rebuild Database**.

<span id="page-60-0"></span>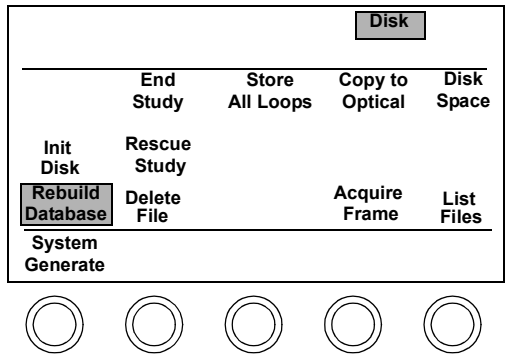

**3** If the Target Disk Selection screen appears, select **Hard Disk** and select **Okay**.

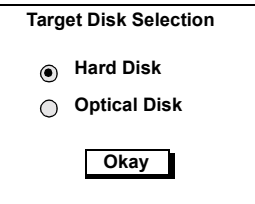

**4** From the screen displayed, select **Rebuild**.

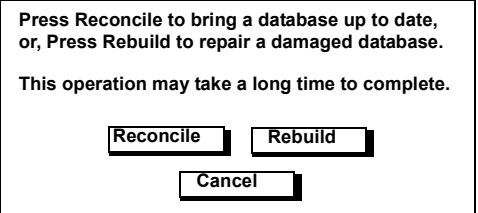

A disk icon appears at the top of the screen while the rebuild process is in progress. The rebuild process is done when the disk icon disappears.

#### **Reconcile the Database or Rebuild the Database?** The Reconcile option scans the database for the studies that are supposed to exist on the disk. If a study no longer exists on the disk, the study is removed from the database. The Reconcile option is quick, since the entire disk does not need to be scanned. **NOTE**

<span id="page-61-0"></span>The Rebuild option scans the entire disk looking for studies and images, and creates a new database with references to each study and image found on the disk. The Rebuild option can be time consuming, since the entire disk must be scanned.

Using Integrated Digital Interface (IDI) **How-To Instructions**

# <span id="page-62-1"></span>**Deleting Studies from the Hard Disk**

<span id="page-62-3"></span><span id="page-62-2"></span>If **Disk Manager Off** is selected, you must maintain your hard disk by routinely deleting studies from the hard disk. If you want to delete all of the studies on your hard disk, use the **Init Disk** control. Initializing a disk erases *all* information on the disk, so make sure the studies have been transferred to the network storage server. You are prompted with the Target Selection screen and a warning message before the initialization process begins.

To delete studies from the hard disk or to delete images from within a study:

- **1** Touch **Disk**.
- **2** Touch **Delete File**.

<span id="page-62-0"></span>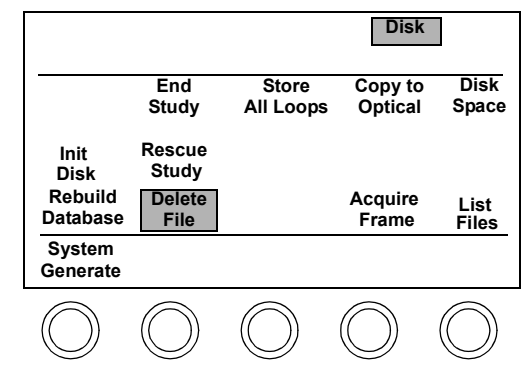

**3** Move the arrow to each study you want to delete. Press **Enter** to highlight each study.

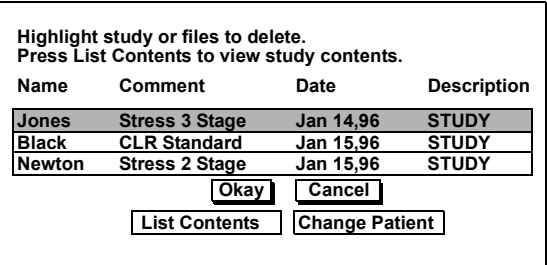

- **4** If you want to delete images from within a study, highlight the study and select List Contents. Highlight the images you want to delete.
- **5** Highlight Okay and press **Enter**.

<span id="page-63-0"></span>A screen appears asking you to confirm the deletion.

**6** Highlight Okay and press **Enter**.

# <span id="page-64-1"></span>**Copying Studies to the Optical Disk**

To copy studies to the optical disk from the hard disk:

- **1** Insert an initialized optical disk into the optical disk drive.
- **2** Touch **Disk**.
- **3** Touch **Copy to Optical**.

<span id="page-64-0"></span>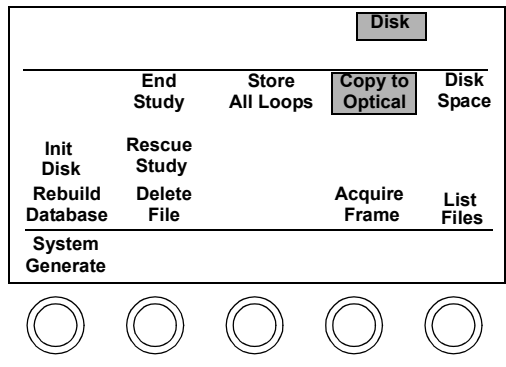

4 Move the arrow to the studies you want to copy. Press **Enter** to highlight each selection. Choose **Select All** if you want to copy all of the studies.

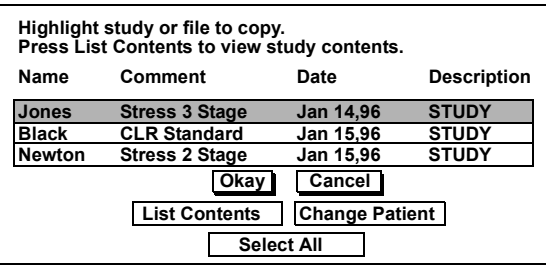

- **5** To copy images from within a study, highlight the study and select **List Contents**. Highlight the images you want to copy.
- **6** Highlight Okay and press **Enter**.

A screen appears asking you to confirm the copy.

**7** Highlight Okay and press **Enter**.

Using Integrated Digital Interface (IDI) **How-To Instructions**

The quickest way to store a study to the optical disk before starting another study is to choose the optical disk as the storage target. Storing to optical disk is faster than storing to the hard disk followed by a **Copy to Optical** operation. Images on the optical disk are stored in DSR-TIFF format. **NOTE**

> <span id="page-65-0"></span>If you need to transfer this study to the network server, [see "Transferring Studies](#page-53-0)  [from the Optical Disk to the Network" on page 44.](#page-53-0)

# Integrated Digital Interface Tips and Troubleshooting

# **Tips for Digital Storage**

- Edit loops before storing, as clinically appropriate. Shorter loops:
	- Reduce the time required to save the image to IDI, thereby optimizing efficiency and reducing study time
	- Reduce the network transfer time so the study is available for review sooner
	- Save disk space in the permanent image archives, and on the IDI hard disk
- <span id="page-66-0"></span>• V-split and Cropped (CQuad) loop formats create smaller files.
- Black and white images use less memory.

See the *System Basics* guide for information on acquiring and editing loops.

### **IDI Troubleshooting**

<span id="page-67-0"></span>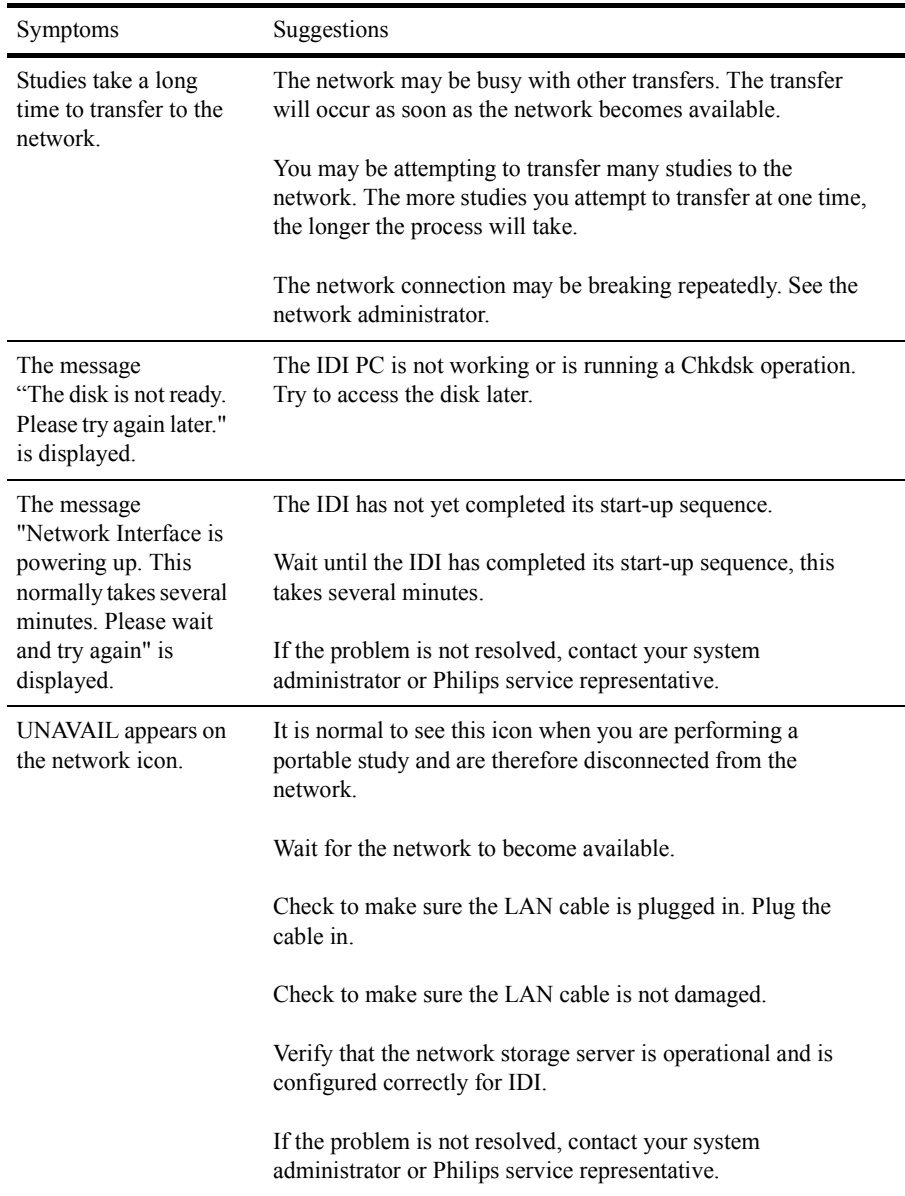

#### Using Integrated Digital Interface (IDI) **Integrated Digital Interface Tips and Troubleshooting**

<span id="page-68-0"></span>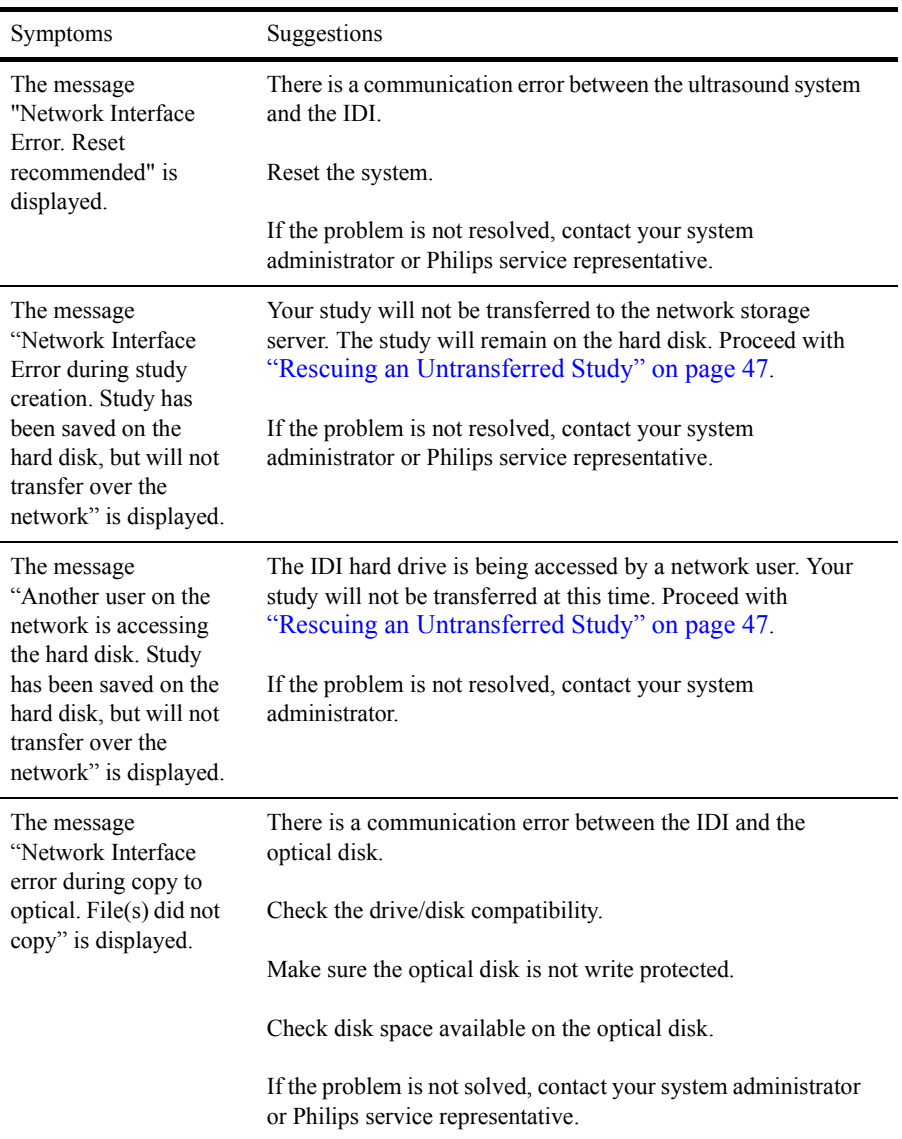

Using Integrated Digital Interface (IDI) **Integrated Digital Interface Tips and Troubleshooting**

# **Index**

### **A**

Acquire Frame control [20](#page-29-0) Acquire Loop control [20](#page-29-1) Align control [20](#page-29-2) Analysis me[asurements and](#page-14-0)  Quick Calcs 5 Append Study selection [38](#page-47-0) Auto Commenting off [18,](#page-27-0) [28](#page-37-0) on [18](#page-27-1), [28](#page-37-1)

# **B**

Beats control [20](#page-29-3) Beats, [number of and loop](#page-32-0)  length 23 Bookmarks Loop control [20](#page-29-4) Page control [20](#page-29-5) storing bookmarked loops [16,](#page-25-0) [41](#page-50-0)

# **C**

Calibration data, storing [5](#page-14-1) Cancel control [20](#page-29-6) Change Patient [14,](#page-23-0) [42,](#page-51-0) [45](#page-54-0) Color controls Color Suppress [20](#page-29-7) Colorize [21](#page-30-0) Comment controls [15](#page-24-0), [17](#page-26-0) Co[mment Options control](#page-27-2) [17–](#page-26-1)18

Comments Auto Commenting off [18,](#page-27-0) [28](#page-37-0) Aut[o Commenting on](#page-37-1) [18,](#page-27-1) 28 Auto-Advance on [18](#page-27-3) editing [29](#page-38-0) entering or selecting [28](#page-37-2) Compare control [21](#page-30-1) Copying Copy to Optical control [7,](#page-16-0) [15,](#page-24-1) 55 studies to optical disk [30](#page-39-0)[,](#page-65-0) [55–](#page-64-1)[56](#page-65-0) Cropped format 22

# **D**

Date and patient age [33,](#page-42-0) [38](#page-47-1) Delete controls Delete All Pages [18,](#page-27-4) [21](#page-30-2) Delete File [15,](#page-24-2) [53](#page-62-0) Delete Options [18,](#page-27-5) [27](#page-36-0) Delete Page [21](#page-30-3) Deleting studies Disk Manager settings [6](#page-15-0) from hard disk [53](#page-62-1)[–54](#page-63-0) DICOM Modality Worklist Server editing patient information [36–](#page-45-0)[38](#page-47-2) entering new patient information [34–](#page-43-0)[35](#page-44-0) retrieving patient information [31–](#page-40-0)[33](#page-42-1) updating patient database [31](#page-40-1)

DICOM network storage server support [2](#page-11-0), [4](#page-13-0) DICOM printer support [4](#page-13-0) Discard data [14](#page-23-1) Disk Autostore Loop control [41](#page-50-1) Disk controls Bookmarked Loops [16](#page-25-0), [41](#page-50-0) Comment Options [17](#page-26-1)[–18](#page-27-2) Comment rotary [15](#page-24-0), [17](#page-26-0) Copy to Optical [15](#page-24-1), [55](#page-64-0) Delete All Pages [18](#page-27-4) Delete File [15](#page-24-2), [53](#page-62-0) Delete Options [18,](#page-27-5) [27](#page-36-0) Disk Autostore (Loop) [21](#page-30-4) Disk Retrieve (Loop) [21](#page-30-5)[,](#page-53-1) [42](#page-51-1), [44](#page-53-1) Disk Space 15 Disk Store (Loop) [21](#page-30-6), [41](#page-50-2) Enable Optical [19](#page-28-0), [26](#page-35-0) End Study [15](#page-24-4) Format Disk [19](#page-28-1) Init Disk [15,](#page-24-5) [53](#page-62-2) List Files [15](#page-24-6) Loop Display [15](#page-24-7) Maximize Transfer/ Frames [19,](#page-28-2) [29](#page-38-1) Network Autosend [19](#page-28-3)[,](#page-50-3) [27](#page-36-1), [41](#page-50-3) Rebuild Database [16,](#page-25-1) [49](#page-58-1)[, 51](#page-60-0) Rescue Study [16,](#page-25-2) [47](#page-56-1) Store All Loops [16](#page-25-3), [41](#page-50-4) Study Mode [19](#page-28-4), [26](#page-35-1) Disk icons [10](#page-19-0)

# **Index**

Disk Manager Auto [6,](#page-15-1) [11,](#page-20-0) [12](#page-21-0), [42,](#page-51-2) [49,](#page-58-2) 50 Defer [6](#page-15-2)[,](#page-59-0) [11](#page-20-1), [12](#page-21-1), [42](#page-51-3), [47](#page-56-2), [49,](#page-58-3) [50](#page-59-0) Off [6,](#page-15-3) [11,](#page-20-2) [42,](#page-51-4) [47,](#page-56-3) [49,](#page-58-4) [50,](#page-59-1) [53](#page-62-3) setting up 6 Disk Retrieve [14](#page-23-2) Disk Utilities [14](#page-23-3) Disks copying studies to optical disks [55](#page-64-1)[–56](#page-65-0) deleting studies from hard disk [53–](#page-62-1)[54](#page-63-0) device [selection for](#page-17-0)  storage 8 enabling optical as storage device [30](#page-39-1) formatting [14](#page-23-4) full [12](#page-21-2) hard disk use [4](#page-13-1) initializing [14](#page-23-5) reconciling hard disks [49–](#page-58-5)[52](#page-61-0) retrieving studies from hard disk [42–](#page-51-5)[43](#page-52-0) setting up hard disks [26–](#page-35-2)[29](#page-38-2) storing studies to [5](#page-14-2) Display control [21](#page-30-7) DSR-TIFF file format [30](#page-39-2)

# **E**

Editing comments [29](#page-38-0) Edit End control [21](#page-30-8) Edit Start control [21](#page-30-9) patient information (EnConcert) [36](#page-45-1) Enable Optical control [8](#page-17-1), [19,](#page-28-0) [26](#page-35-0) EnConcert editing patient information [36–](#page-45-0)[38](#page-47-2) entering new patient information [34–](#page-43-0)[35](#page-44-0) ne[twork storage support](#page-13-2) [2,](#page-11-1) 4 retrieving patient information [31–](#page-40-0)[33](#page-42-1) updating patient database [31](#page-40-2) End Study control [15](#page-24-4) Ending studies End Study control [7](#page-16-1)[,](#page-49-0) [9](#page-18-0)[,](#page-49-0) [10,](#page-19-1) [40](#page-49-0) ov[erview of data storage](#page-21-3)  $9 - 12$ after Reset/Power-on [13](#page-22-0) Error messages during power-up cycle [7](#page-16-2) troubleshooting [58](#page-67-0)[–59](#page-68-0) Exam-type control [15](#page-24-0), [17](#page-26-2)

#### **F**

Format Disk [14](#page-23-4) Format Disk control [19](#page-28-1) Format of loop file size and [57](#page-66-0) selecting [22](#page-31-1) Frame Lock Loop control [22](#page-31-2) Frame Lock Loop control [22](#page-31-2) Freeze control [22](#page-31-3) Full format [22](#page-31-4)

# **H**

[Hard disks](#page-13-3) *See* Disks

# **I**

Icons [10](#page-19-0) I[mage storage and transfer](#page-15-5) [5](#page-14-3)–6 Init Disk control [15](#page-24-5), [53](#page-62-2) Initialize disk [14](#page-23-5) Integrated Digital Interface (IDI) image storage and transfer using [5–](#page-14-3)[6](#page-15-5) introduction to interface [1](#page-10-0) operation [7](#page-16-3) physical description [4](#page-13-4) powering up [7](#page-16-4) product description [4](#page-13-5)
#### **L**

List Files control [15](#page-24-0) Loop controls Acquire [20](#page-29-0) Acquire Frame [20](#page-29-1) Align [20](#page-29-2) Beats [20](#page-29-3), [23](#page-32-0) Bookmark Loop [20](#page-29-4) Bookmark Page [20](#page-29-5) Border (AQ suppress) control [20](#page-29-6) Cancel [20](#page-29-7) Color Suppress [20](#page-29-8) Colorize [21](#page-30-0) Compare [21](#page-30-1) Delete All Pages [21](#page-30-2) Delete Page [21](#page-30-3) Disk Autostore [21,](#page-30-4) [41](#page-50-0) Disk Retrieve [21](#page-30-5), [42](#page-51-0), [44](#page-53-0) Disk Store [21](#page-30-6), [41](#page-50-1) Display [21](#page-30-7) Edit End [21](#page-30-8) Edit Start [21](#page-30-9) Format [22](#page-31-0) Frame Lock [22](#page-31-1) Freeze [22](#page-31-2) introduction [20](#page-29-9) Loop Display [15,](#page-24-1) [22](#page-31-3) Loop Type [23](#page-32-0) Manual Entry [23](#page-32-1) Map [23](#page-32-2) Map Invert [23](#page-32-3) Memory Gauge [23](#page-32-4) Replay [23](#page-32-5) Same Start [23](#page-32-6) Select Loop [23](#page-32-7) Select Off [23](#page-32-8) Select Page [23](#page-32-9)

Select Region [24](#page-33-0) Show Bookmarks [24](#page-33-1) Store All Loops [16,](#page-25-0) [41](#page-50-2) Time [24](#page-33-2) T-set [24](#page-33-3) Unstored Loops [16,](#page-25-1) [41](#page-50-3) Zoom [24](#page-33-4) Loop Display, control [22](#page-31-3)

#### **M**

Manual Entry control [15](#page-24-2)[,](#page-37-0) [17](#page-26-0)[,](#page-37-0) [23,](#page-32-1) [28](#page-37-0) Map control 23 Map Invert control [23](#page-32-3) Maximize Frames control [19](#page-28-0), [29](#page-38-0) Ma[ximize Transfer control](#page-38-0) [19,](#page-28-0) 29 Measurements, storing [5](#page-14-0) Medical Record Number (MRN) [9](#page-18-0), [33](#page-42-0) Memory Gauge control [23](#page-32-4)

# **N**

Network Activity icons [10](#page-19-0) Autosend control [10](#page-19-1)[,](#page-50-4) [19](#page-28-1)[,](#page-50-4) [27,](#page-36-0) [41](#page-50-4) DICOM support [2](#page-11-0), [4](#page-13-0) icons [10](#page-19-2) patient database [31](#page-40-0) transferring studies to [9–](#page-18-1)[12,](#page-21-0) [40–](#page-49-0)[41](#page-50-5) transferring studies to, from optical disk [44–](#page-53-1)[46](#page-55-0) untransferred studies [12](#page-21-1)

## **O**

Optical disks Enable Optical control [8](#page-17-0)[,](#page-35-0) [19](#page-28-2), [26](#page-35-0) support for [2,](#page-11-1) 4 transferring studies to network from [44–](#page-53-1)[46](#page-55-0) *[See also](#page-13-2)* Disks

### **P**

Patient ID [9](#page-18-2), [32](#page-41-0), [42](#page-51-1) Patient information adding and editing without EnConcert or DICOM 39 age and system date [33](#page-42-1)[,](#page-48-0) [38](#page-47-0) Change Patient [14](#page-23-0), [42](#page-51-2), [45](#page-54-0) displaying 9 editing [36](#page-45-0)[–38](#page-47-1) editing on EnConcert [37](#page-46-0) entering new patient [34](#page-43-0)[–35](#page-44-0) rebuilding database [51](#page-60-0)[–52](#page-61-0) retrieving [5](#page-14-1), [31](#page-40-1)[–33](#page-42-2), [42](#page-51-3) Patient Selection list (EnConcert) [31](#page-40-2) Philips SON[OS System](#page-11-2)  configuration 2 Portable [studies and network](#page-19-3)  transfer 10 Powering off SONOS system and stranded studies [12](#page-21-2), [40](#page-49-1) Powering up IDI [7](#page-16-0)

# **Index**

# **Q**

QuickC[alcs measurement](#page-14-2)  storage 5

#### **R**

Rebuild Database control [16](#page-25-2)[,](#page-60-1) [49,](#page-58-0) [51](#page-60-1) Rebuild option [16,](#page-25-3) [52](#page-61-1) Reconcile option [11](#page-20-0)[,](#page-61-2) [16](#page-25-4)[,](#page-61-2) [50,](#page-59-0) [52](#page-61-2) Re[building patient database](#page-61-0) [51–](#page-60-0)52 Reconciling hard disks [49–](#page-58-1)[52](#page-61-3) Reduced format [22](#page-31-4) Replay control 23 Rescue Study control [7](#page-16-1)[,](#page-32-5) [12](#page-21-3)[,](#page-32-5) [13,](#page-22-0) [16,](#page-25-5) [47](#page-56-0) Rescuing untransferred studies [47–](#page-56-1)[48](#page-57-0) Reset/Power-On [13](#page-22-1) Retrieving patient information [5](#page-14-1) studies from hard disk [42–](#page-51-4)[43](#page-52-0)

### **S**

Safety information [ii](#page-2-0) Same Start control [23](#page-32-6) Save Locally [13](#page-22-2) [Saving](#page-14-3) *See* Storing SCSI cable [4](#page-13-3)

Selecting Select Loop [23](#page-32-7) Select Off [23](#page-32-8) Select Page [23](#page-32-9) Select Region [24](#page-33-0) Setting up Disk Manager [6](#page-15-0) hard disks  $26 - 29$  $26 - 29$ Setup Disk controls [17–](#page-26-1)[19](#page-28-3) Show Bookmarks control [24](#page-33-1) Storage de[vices, list of](#page-11-3)  supported 2 Storing calibration data [5](#page-14-4) device selection for [8](#page-17-1) file formats supported [30](#page-39-0) images, after portable studies [10](#page-19-3) images, overview [5](#page-14-5)[–6](#page-15-1) loops [16](#page-25-6), [41](#page-50-6) num[eric measurement](#page-14-0)  data 5 to optical disk [30](#page-39-1) Sto[re All Loops control](#page-50-2) [16,](#page-25-0) 41 studies to disk [5](#page-14-6) studies to network server [41](#page-50-7) tips for digital storage [57](#page-66-0) Stranded studies [12](#page-21-4) Study Mode control [19](#page-28-4), [26](#page-35-2) System Generate control [15](#page-24-2)[,](#page-37-1) [17,](#page-26-0) [28](#page-37-1)

#### **T**

Time control [24](#page-33-2) Transferring from optical disk to network [44](#page-53-1)[–46](#page-55-0) images, overview [5–](#page-14-5)[6](#page-15-1) Troubleshooting [58](#page-67-0)[–59](#page-68-0) T-set control [24](#page-33-3)

#### **U**

Unstored Loops control [16](#page-25-1), [41](#page-50-3) Untransferred studies [12](#page-21-1)[,](#page-57-0) [47](#page-56-1)[–48](#page-57-0)

#### **V**

View Exam Comments control [28](#page-37-2) Vsplit format [22](#page-31-5)

#### **W**

Warnings [ii](#page-2-1) Warranty [ii](#page-2-2)

#### **Z**

Zoom control [24](#page-33-4)